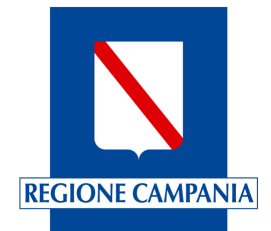

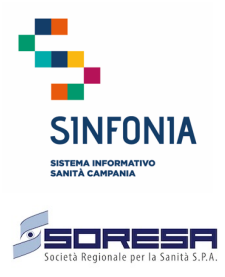

*Manuale Utente*

*Titolo Documento: Domande online MMG e PLS Versione: 1.1*

*Data: 29-12-2020*

Rif. Consip ID SIGEF 1607

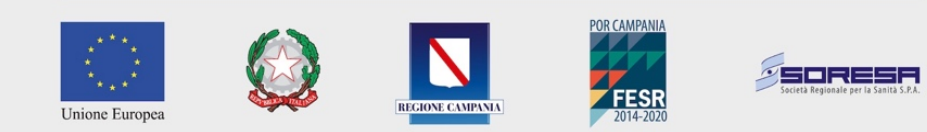

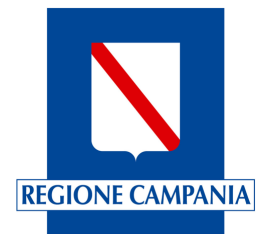

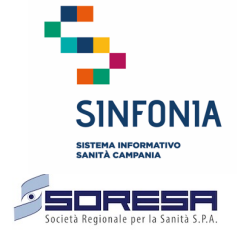

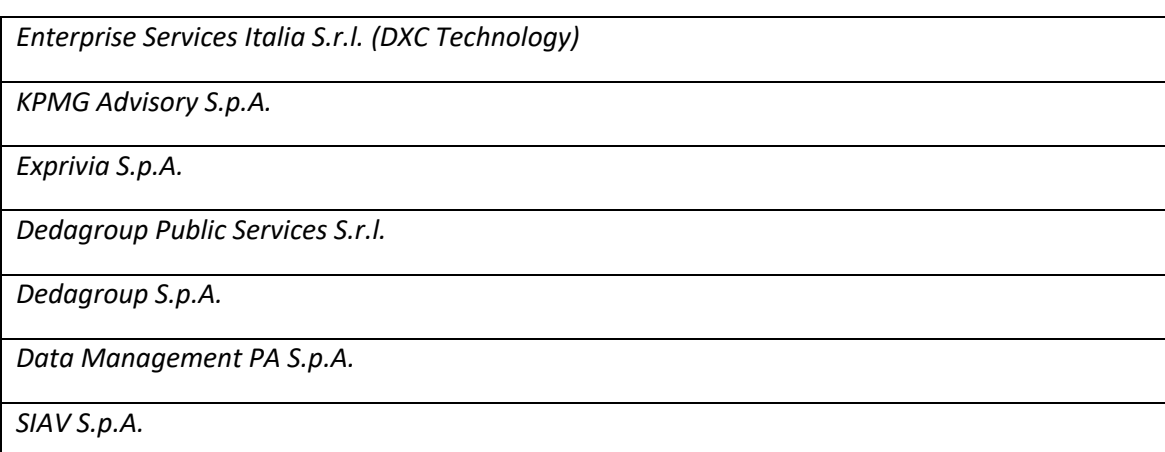

# **Tabella Versioni Documento**

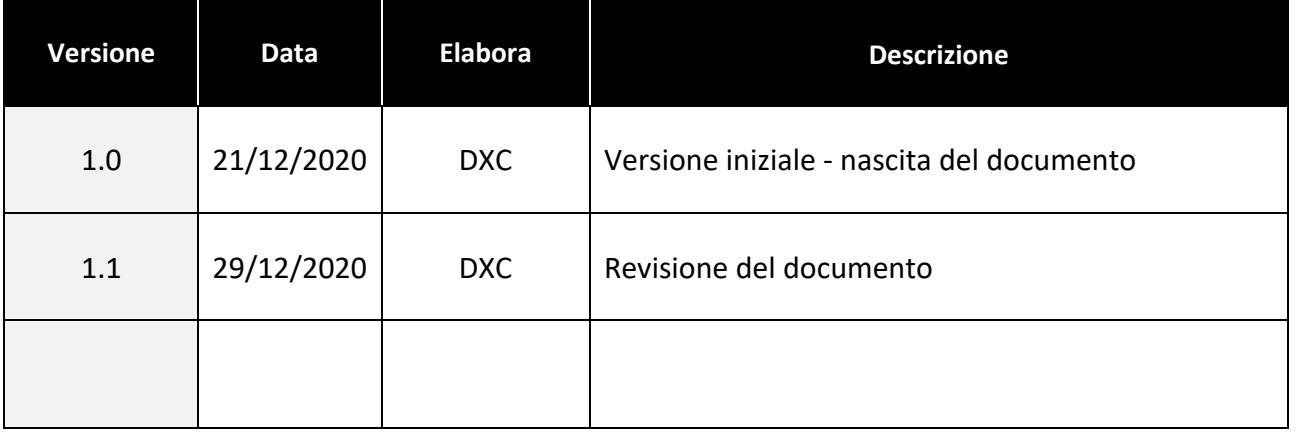

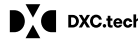

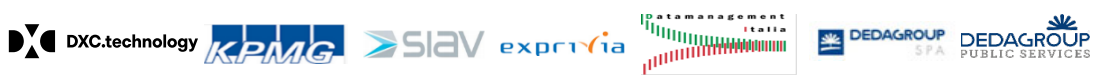

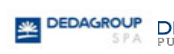

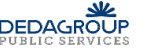

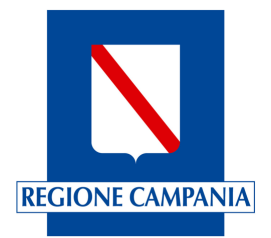

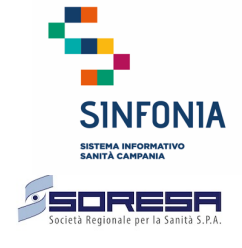

# Sommario

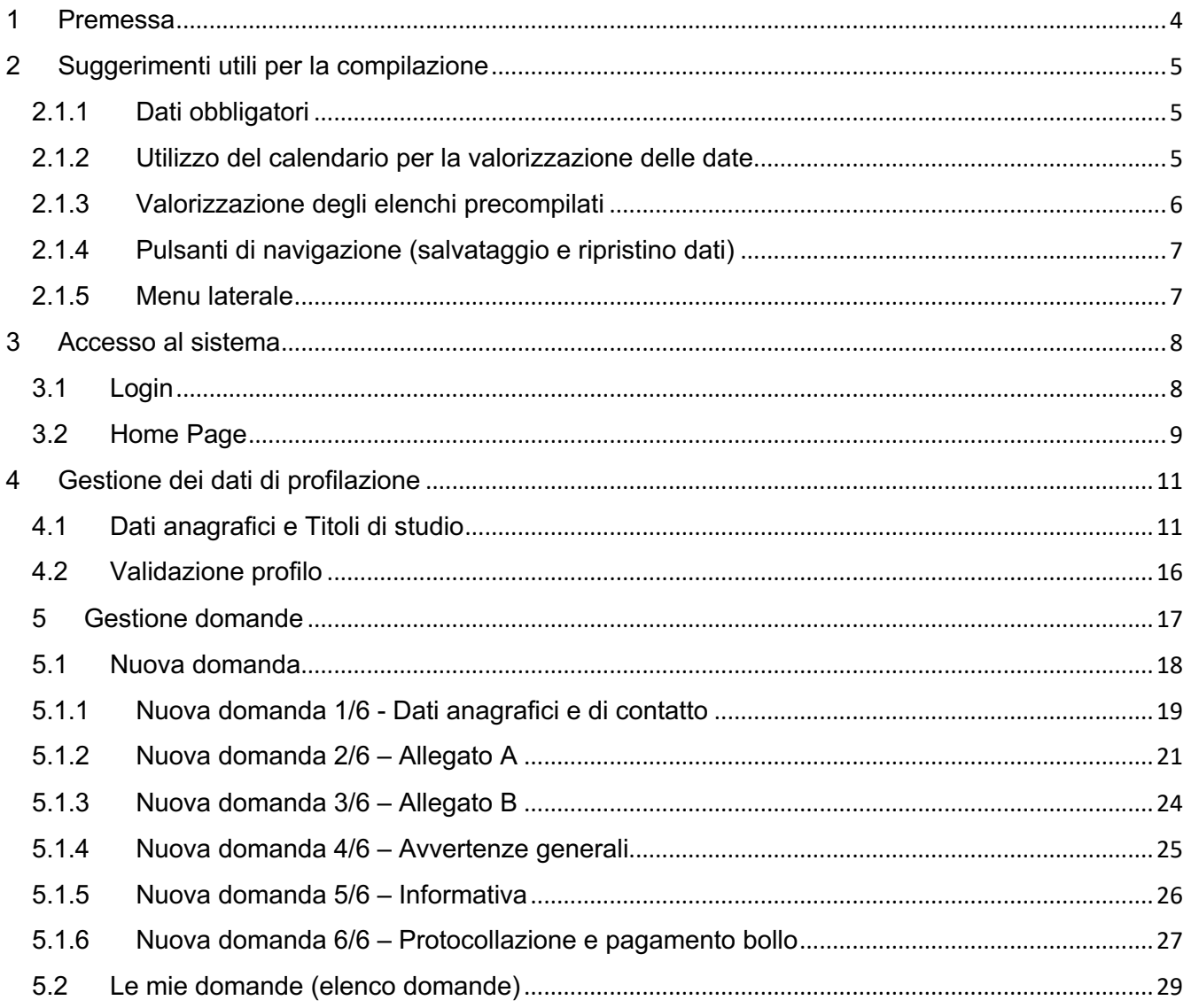

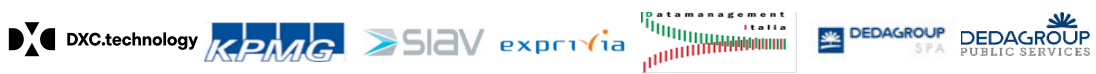

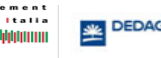

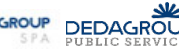

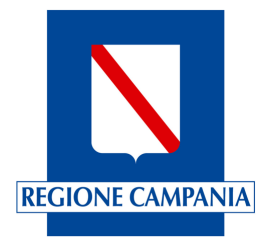

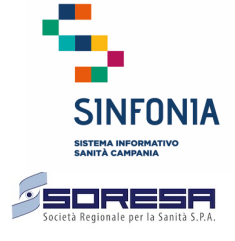

# **1 Premessa**

Il documento ha lo scopo di guidare gli utenti all'utilizzo della piattaforma delle domande online per l'iscrizione nelle graduatorie regionali dei Medici di Medicina Generale e dei Pediatri di Libera Scelta.

La piattaforma Domande Online è sempre disponibile, dal lunedì alla domenica inclusi i giorni festivi, per l'aggiornamento del profilo; la compilazione delle domande è possibile solo nei periodi comunicati dalla "Direzione Generale per la Tutela della Salute ed il Coordinamento del SSR". Per poter accedere alla piattaforma di domande online il medico deve essere in possesso delle credenziali personali (username e password) del Sistema Pubblico d'Identità Digitale (SPID).

Prima di procedere con la compilazione delle domande:

- di inserimento nella Graduatoria Regionale dei Medici di Medicina Generale;
- di inserimento nella Graduatoria Regionale dei Pediatri di Libera Scelta.

è necessario fornire i dati obbligatori del profilo e confermare la completezza e l'accuratezza di tali dati. Mediante la funzione "Gestione Profilo" è possibile inserire e confermare i dati anagrafici e i dati dei titoli di studio, che sono poi utilizzati per la presentazione delle domande online.

Le funzionalità salienti si possono riassumere in:

- Accesso al sistema;
- Gestione dei dati di profilazione;
- Presentazione delle domande di inserimento nella graduatoria regionale sia dei Medici di Medicina Generale che dei Pediatri di Libera Scelta;
- Pagamento della Marca da Bollo Digitale.

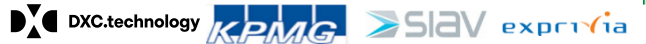

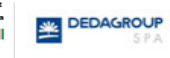

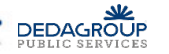

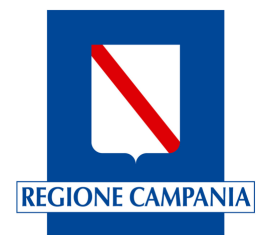

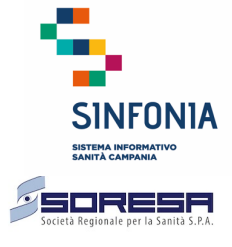

# **2 Suggerimenti utili per la compilazione**

Di seguito alcune informazioni utili alla compilazione della domanda.

### **2.1.1 Dati obbligatori**

Tutti i dati obbligatori sono contrassegnati dal simbolo "\*"; l'assenza di informazioni obbligatorie attese dal sistema e non valorizzate, al salvataggio della pagina sono notificate con una notifica di errore. Una volta ricevuta la segnalazione è possibile ritornare sul campo evidenziato in rosso per correggere i dati inseriti.

### **2.1.2 Utilizzo del calendario per la valorizzazione delle date**

Per la valorizzazione delle date all'interno del modulo della domanda, cliccando sul simbolo del calendario presente alla destra della data da inserire, si apre un calendario che aiuta nella valorizzazione delle date.

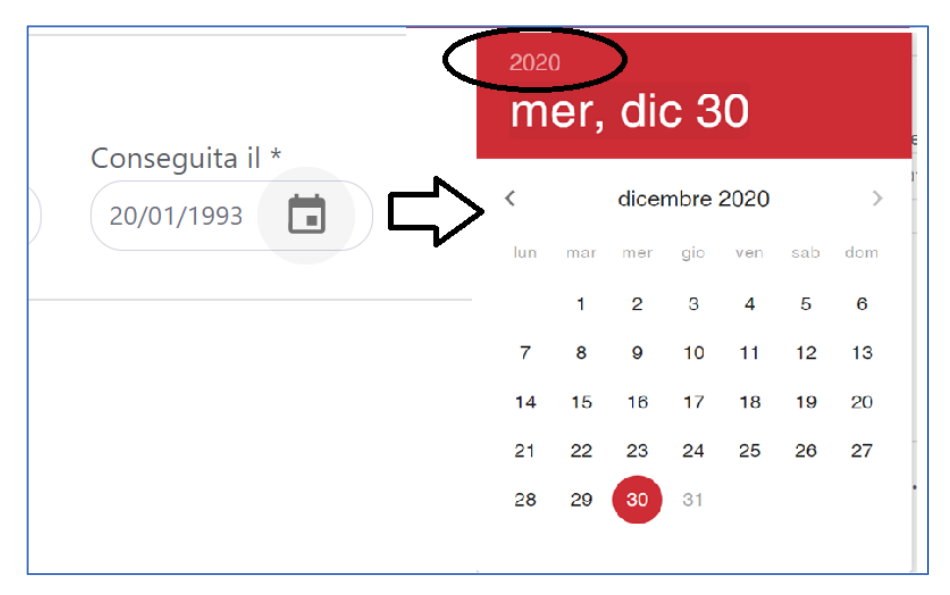

*Figura 1 - Calendario delle date*

Per modificare l'anno è necessario cliccare sull'anno corrente (come da riquadro cerchiato in nero della figura precedente) quindi il sistema propone una lista contenente tutti gli anni che è possibile selezionare.

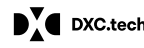

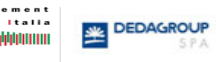

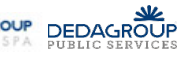

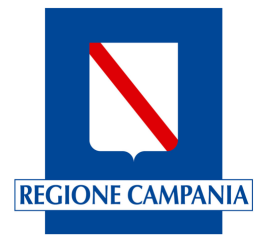

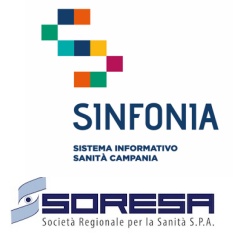

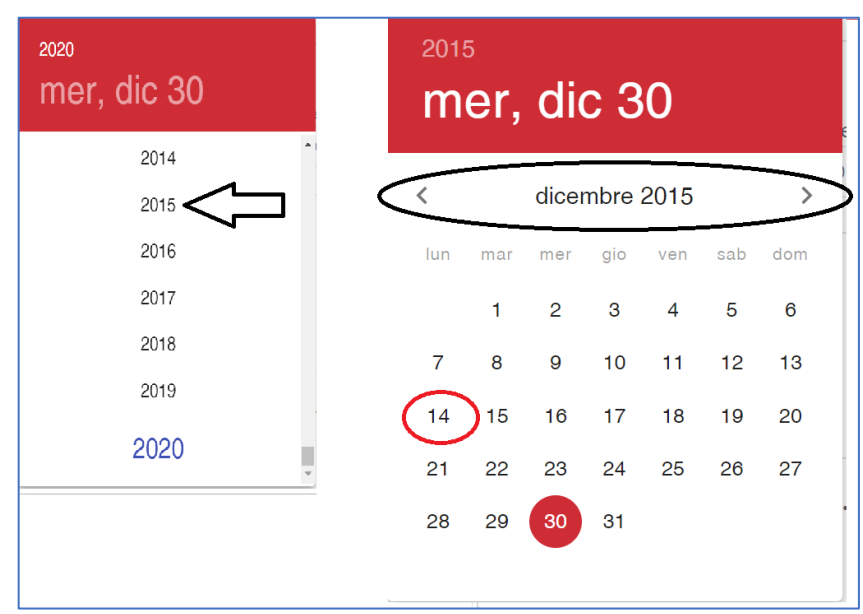

#### *Figura 2 - Calendario delle date: scelta dell'anno, mese e giorno*

Una volta selezionato l'anno (nella figura precedente è stato selezionato il 2015 ad esempio) il sistema apre il calendario dell'anno selezionato, posizionato sul mese corrente. Per scorrere i mesi occorre selezionare i simboli di "<" e ">" (nella figura precedente è stato selezionato il mese di dicembre 2015) e, una volta individuato il mese di interesse, è necessario cliccare sul giorno d'interesse (nell'esempio della figura precedente è il 14 dicembre 2015).

## **2.1.3 Valorizzazione degli elenchi precompilati**

Per la valorizzazione dei dati relativi ad elenchi precaricati nel sistema (ad es. l'elenco delle nazioni, regioni, provincie, comuni), il sistema propone, dopo l'inserimento dei primi due caratteri, le possibili voci in elenco presenti. Con il pulsante sinistro del mouse, è necessario selezionare la voce proposta dal sistema per valorizzare il contenuto nella casella.

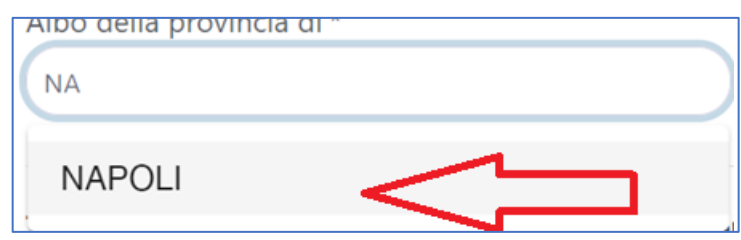

*Figura 3 - Selezione della voce proposta dal sistema*

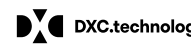

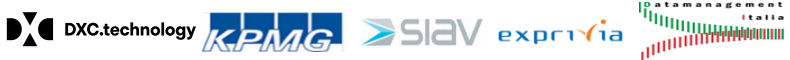

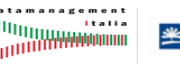

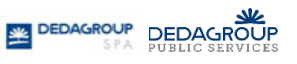

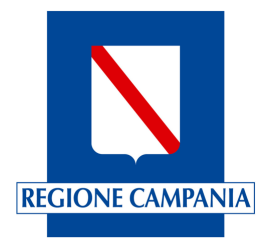

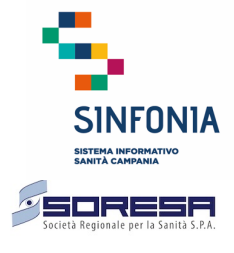

# **2.1.4 Pulsanti di navigazione (salvataggio e ripristino dati)**

Nella parte in basso a destra di ciascuna pagina, sono presenti i pulsanti per procedere nell'acquisizione dei dati che, a seconda delle circostanze, possono essere:

- "Avanti" tutte le informazioni presenti nella pagina sono salvate nel sistema e si prosegue sulla compilazione dei dati presenti nella pagina successiva;
- "Salva" tutte le informazioni presenti nella pagina sono salvate nel sistema (è necessario compilare i dati obbligatori) e si resta nella pagina corrente;
- "Ripristina" tutte le nuove informazioni inserite nella pagina sono eliminate ed il sistema ripristina i dati così come sono stati precedentemente salvati.
- "Indietro" tutte le informazioni inserite nella pagina corrente sono salvate ed il sistema propone la maschera precedente con i dati acquisiti nel sistema.

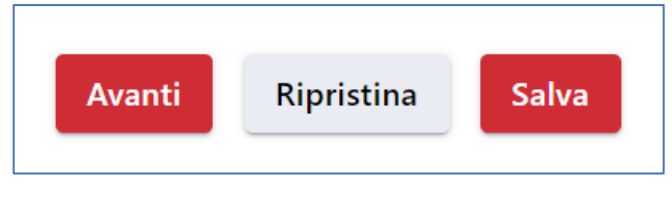

*Figura 4 – Pulsanti di navigazione* 

# **2.1.5 Menu laterale**

In ogni momento, nel corso della navigazione, è possibile visualizzare il menu laterale dell'applicazione.

Ciò è possibile cliccando sul simbolo contrassegnato dai tre tratti orizzontali presenti in alto alla sinistra del logo "Sinfonia".

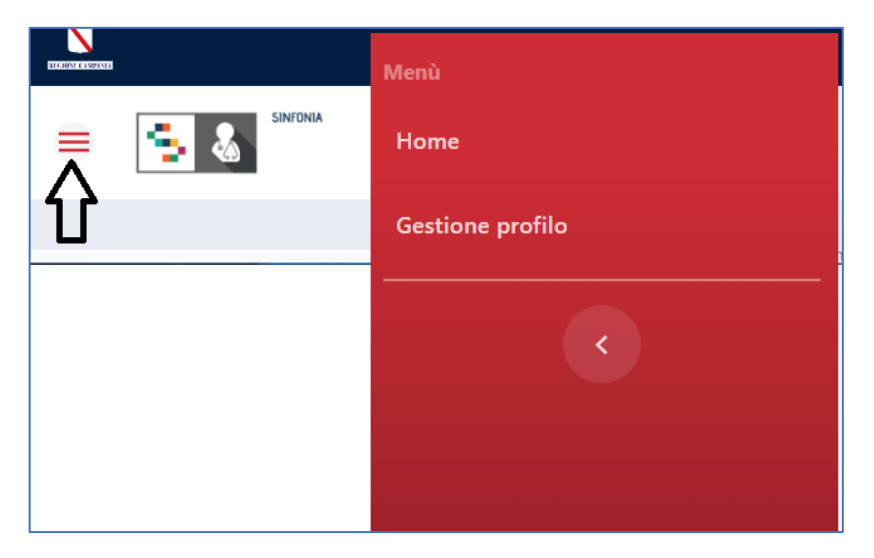

*Figura 5 - Menu laterale*

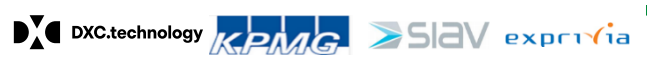

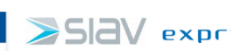

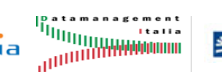

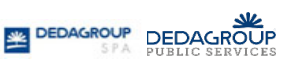

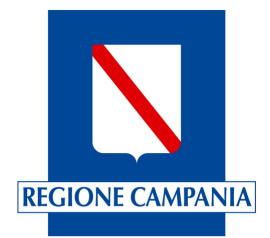

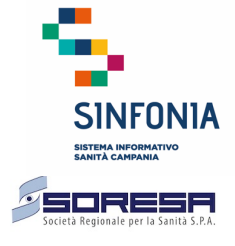

# **3 Accesso al sistema**

In questo capitolo vengono descritte le operazioni che l'utente può compiere, relativamente all'accesso al sistema di gestione delle liste di attesa.

## **3.1 Login**

Per accedere alla piattaforma di gestione delle domande on line, utilizzando un qualsiasi browser, è necessario digitare la seguente URL: https://domandeonline-mmgpls.soresa.it/

Collegandosi al sistema viene presentata una pagina di Login in cui l'utente deve accedere utilizzando il Sistema Pubblico di Connettività.

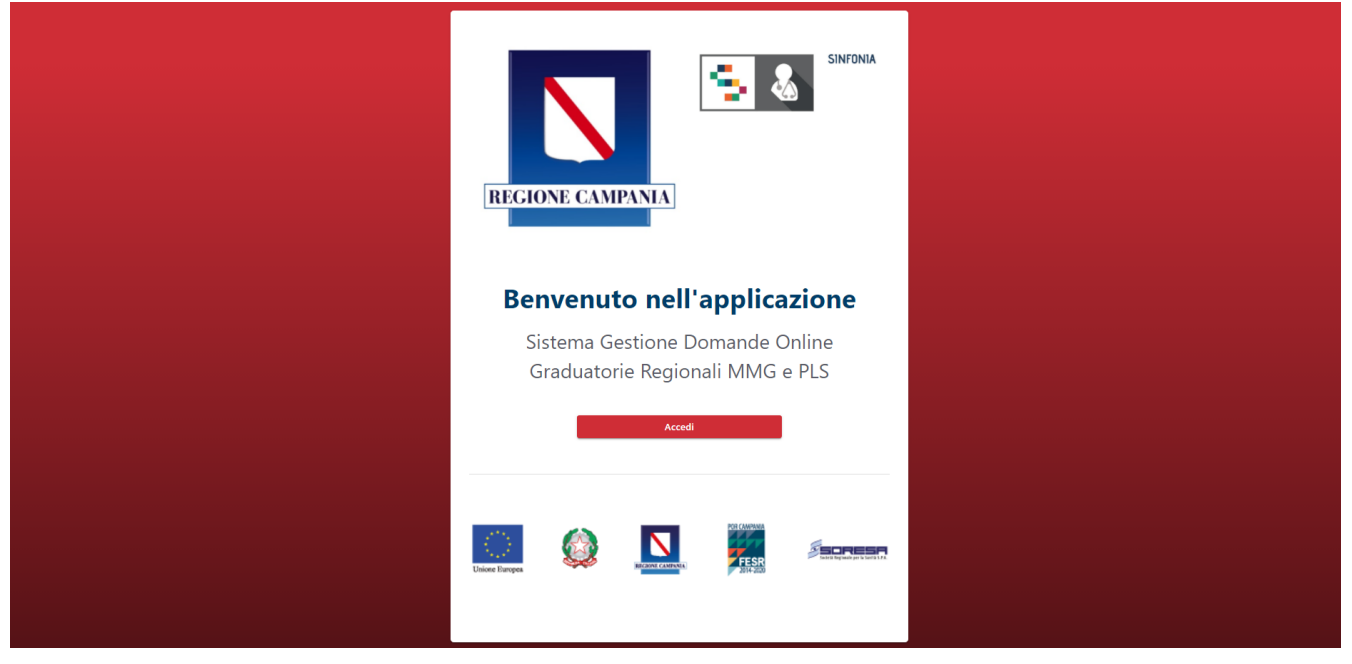

*Figura 6. Credenziali di accesso*

Cliccando sul pulsante "Accedi" si viene indirizzati verso il servizio di autenticazione SPID della Regione Campania.

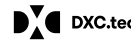

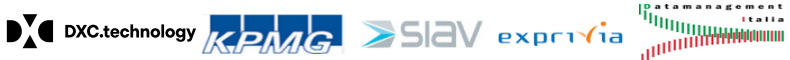

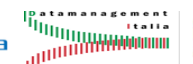

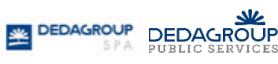

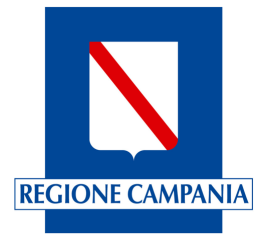

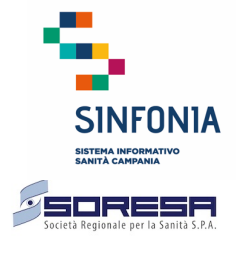

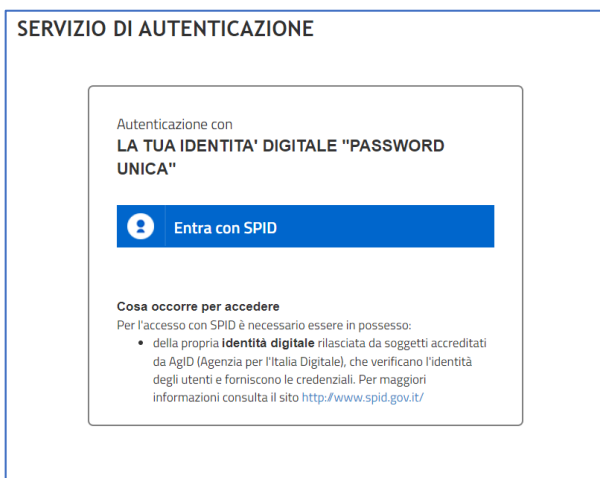

*Figura 7 - Accesso con SPID*

Per proseguire, una volta cliccato sul pulsante "Entra con SPID", il sistema propone l'elenco dei gestori di identità abilitati (identity provider) ed è necessario scegliere il provider presso il quale si è registrati.

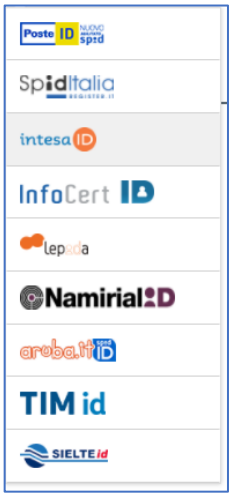

*Figura 8 Accesso con SPID - scelta provider*

Una volta completata la registrazione, il sistema reindirizza nella Home Page.

## **3.2 Home Page**

Eseguito il login, il sistema presenta la homepage: sulla parte sinistra è presente il menù delle funzioni, sulla parte in altro a destra, il nome utente; sulla parte in basso due bottoni: "Gestione profilo" e "Gestione domande".

DEDAGROUP DEDAGROUP

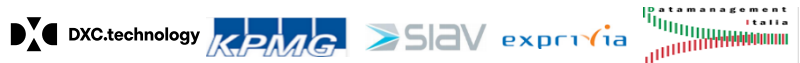

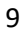

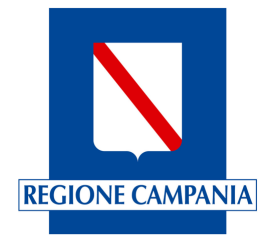

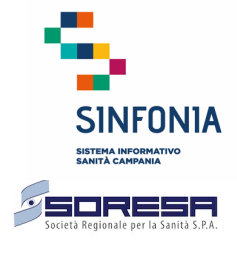

10

## Nella parte in basso sono indicati i riferimenti dell'Help Desk.

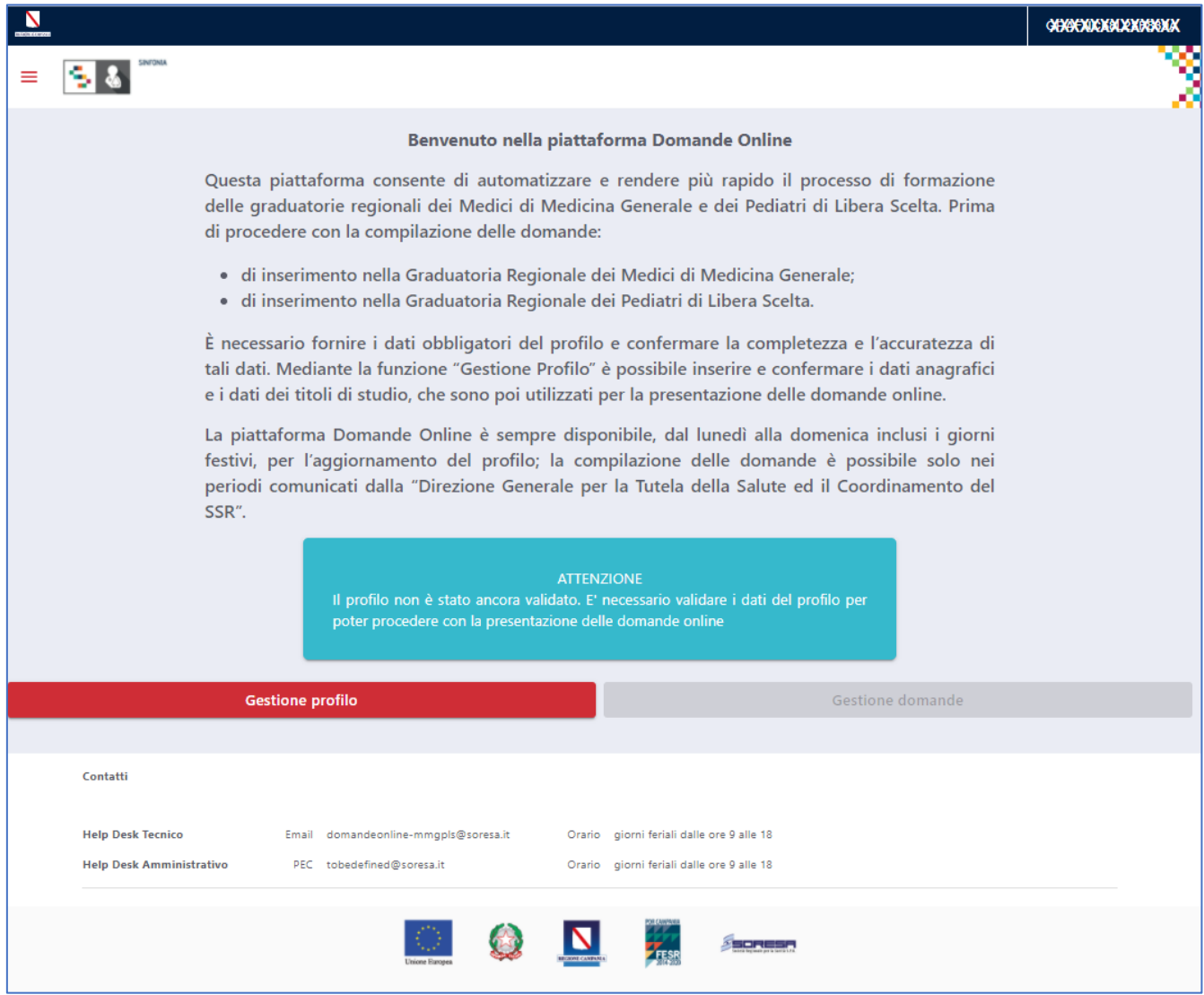

*Figura 9 - Home Page*

Al primo accesso il sistema non consente di cliccare sul bottone "Gestione Domande" (è disabilitato) mentre è possibile procedere alla "Gestione profilo".

DEDAGROUP DEDAGROUP

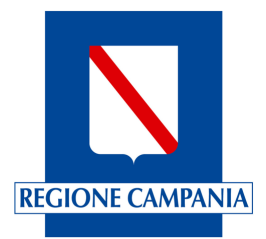

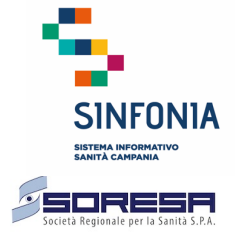

# **4 Gestione dei dati di profilazione**

Prima di procedere alla compilazione della domanda di inserimento nella Graduatoria Regionale dei Medici di Medicina Generale o di quella dei Pediatri di Libera Scelta, il medico è obbligato a compilare i dati del profilo e confermarli.

In questa fase è abilitato il solo pulsante "Gestione profilo" che consente di inserire e poi confermare i propri dati anagrafici e di contatto nonché i titoli di studio e formazione.

Se il profilo non è stato validato, il sistema propone il seguente messaggio:

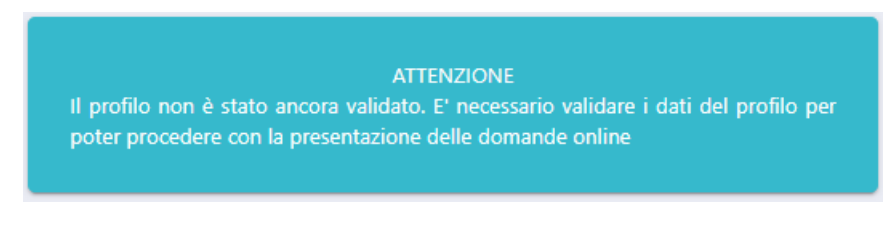

*Figura 10 - Messaggio di validazione del profilo*

Cliccando il solo pulsante "Gestione profilo" si presenta la pagina di inserimento dei dati anagrafici.

### **4.1 Dati anagrafici e Titoli di studio**

Nella relativa sezione è obbligatorio indicare:

- i dati anagrafici (Codice fiscale, Cognome, Nome, Genere);
- i dati di nascita (luogo e data di nascita)
- la residenza;
- il domicilio (da compilare in caso differisca dalla residenza);
- la PEC

i seguenti altri dati di contatto non sono obbligatori:

- la casella di posta elettronica ordinaria;
- i numeri di telefono fisso e cellulare;
- il FAX.

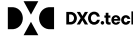

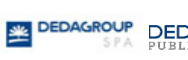

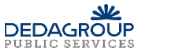

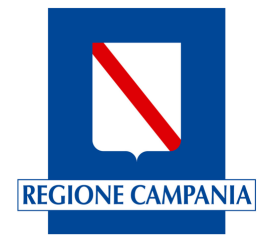

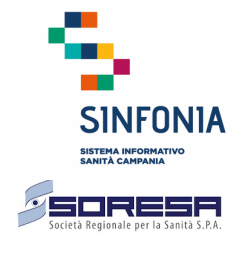

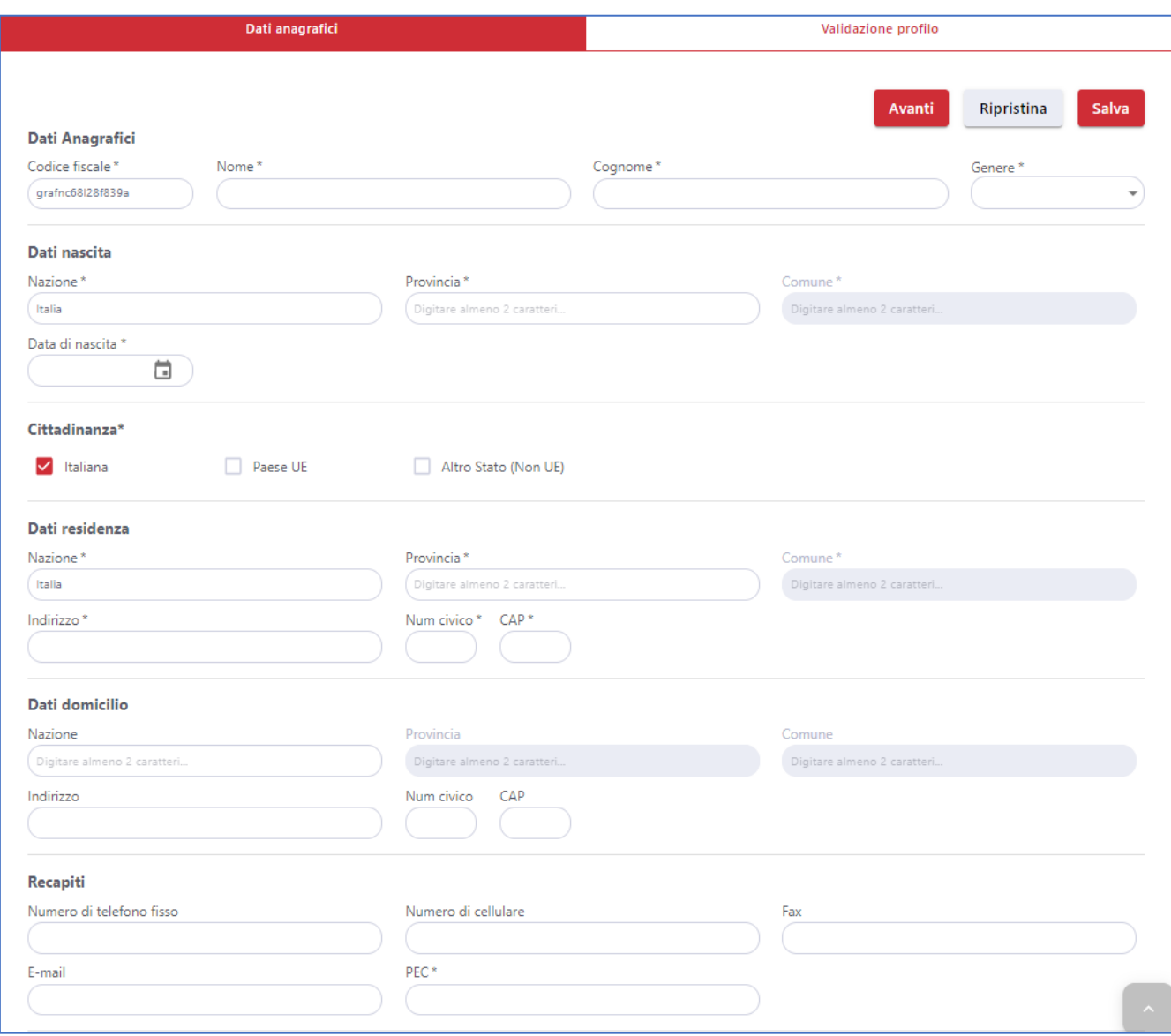

*Figura 11 - Dati di anagrafici e di contatto*

È quindi necessario inserire le seguenti informazioni relative ai titoli accademici e di studio:

• il diploma di Laurea in Medicina e Chirurgia;

Indicare per esteso il nome dell'Ateneo, la data di conseguimento, il voto, la base del voto (normalmente 110) ed eventualmente la lode

• L'abilitazione all'esercizio professionale;

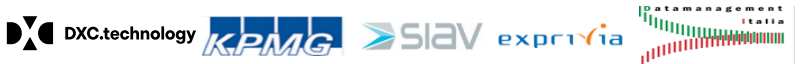

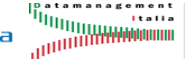

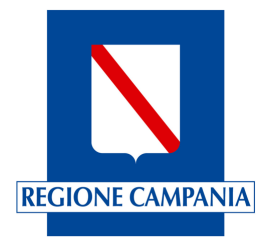

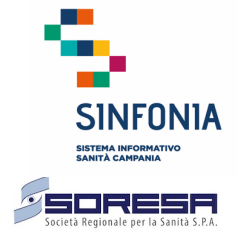

Indicare per esteso il nome dell'Ateneo, la data di conseguimento

• L'iscrizione all'ordine dei medici;

Indicare la denominazione dell'albo e la data di iscrizione

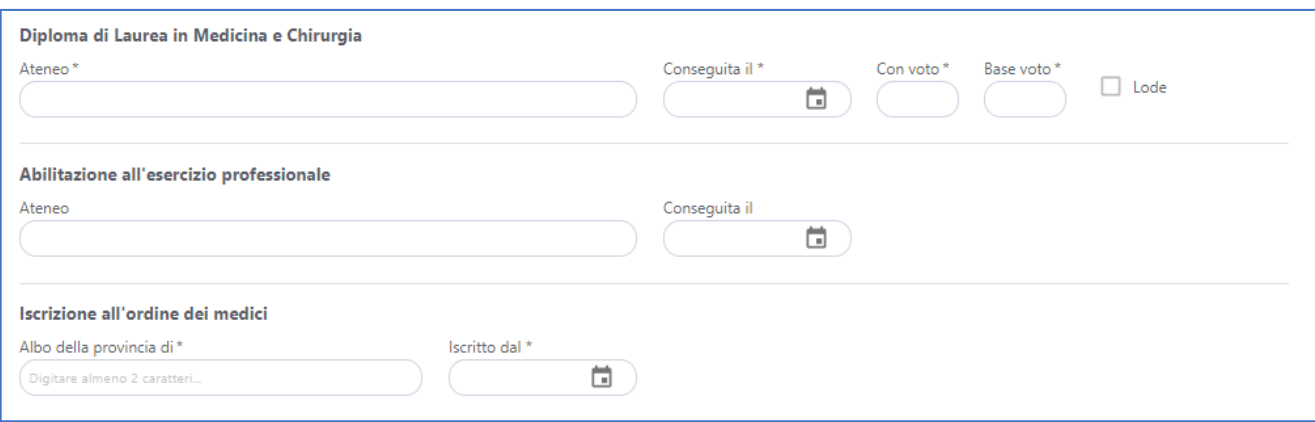

*Figura 12 - Titoli di studio – Laurea, abilitazione e Iscrizione ordine*

È quindi possibile inserire le informazioni relative alle specializzazioni.

Cliccando sul simbolo "+" presente nella finestra, è possibile aggiungere tutte le specializzazioni di cui il medico è in possesso.

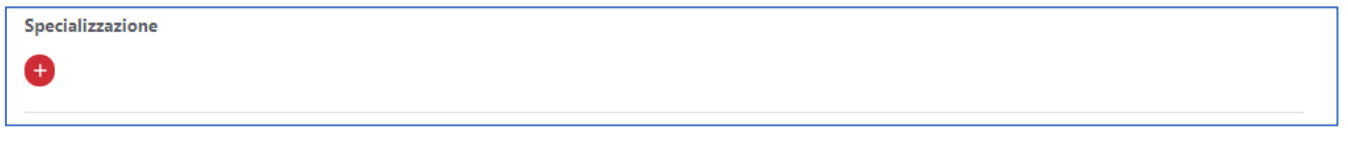

*Figura 13 - Titoli di studio – SpecializzazionI*

Nell'elenco "Tipologia" è possibile indicare:

- Specializzazione in Medicina Generale
- Specializzazione in Pediatria
- Altra specializzazione

Se nella "Tipologia" si è scelta la specializzazione in "Medicina Generale", il sistema obbliga a precisare se si tratta di specializzazione in "Medicina Generale", "Equipollente" o "Affine" e, a seconda dell'opzione scelta, è necessario compilare le corrispondenti voci obbligatorie.

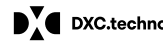

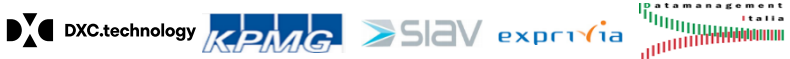

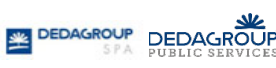

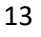

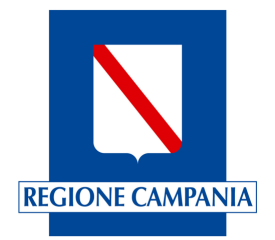

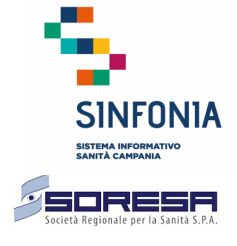

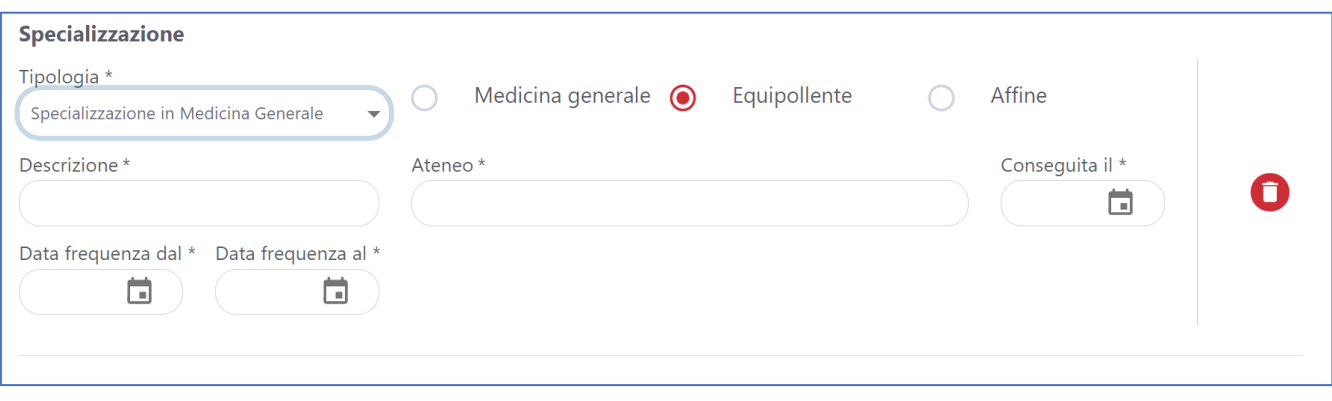

*:Figura 14 - Titoli di studio: Specializzazione in Medicina Generale*

Se nella "Tipologia" si è scelta la specializzazione in "Pediatria", il sistema obbliga a precisare se si tratta di specializzazione in "Pediatria", "Equipollente" o "Affine" e, a seconda dell'opzione scelta, è necessario compilare le corrispondenti voci obbligatorie.

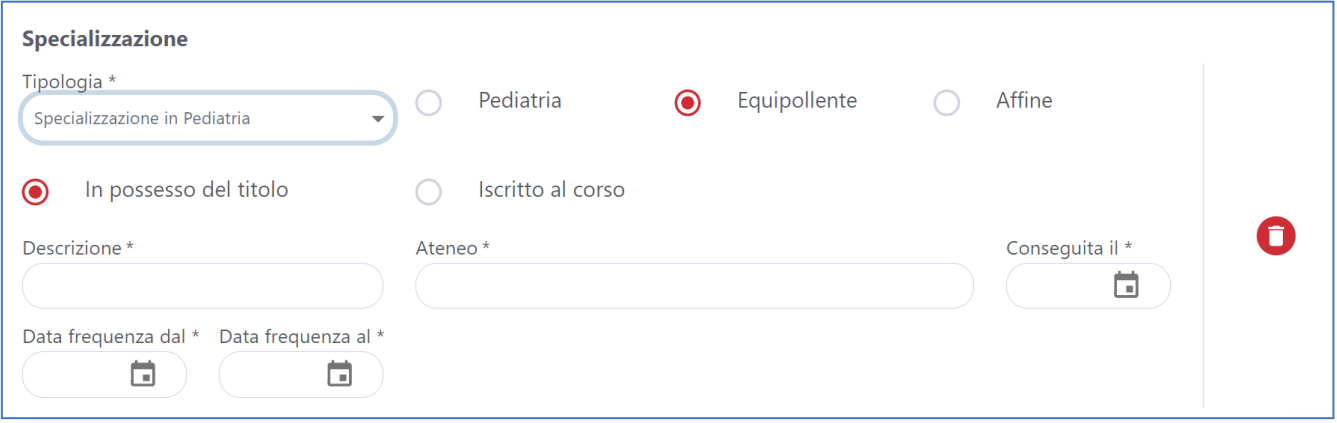

*Figura 15 - Titoli di studio: Specializzazione in Pediatria*

È possibile scegliere, nella "Tipologia", la voce "Altre specializzazioni", in tal caso il sistema obbliga di precisare la denominazione della specializzazione nel campo "Descrizione" e compilare obbligatoriamente tutte le restanti voci.

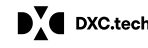

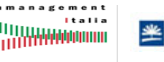

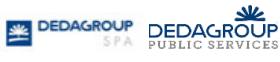

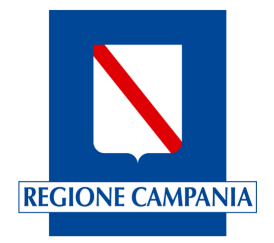

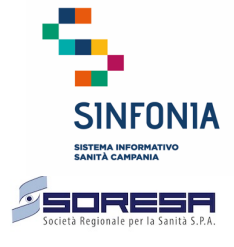

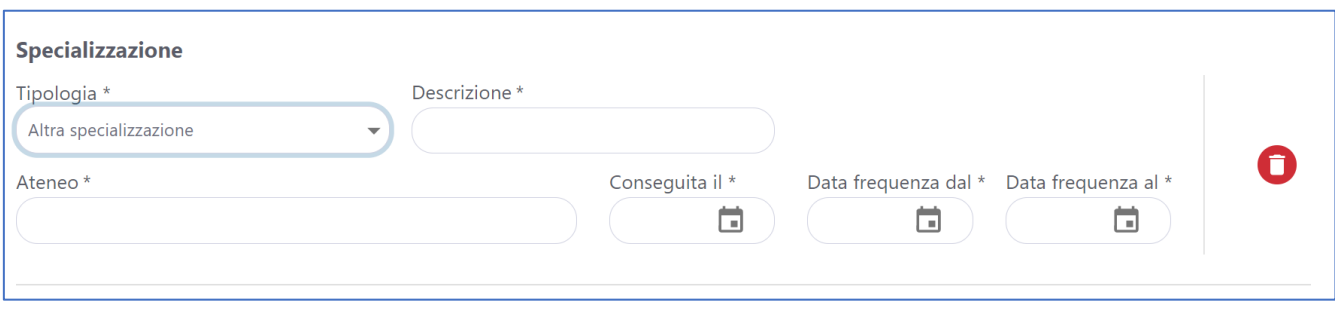

*Figura 16 - Titoli di studio: Altre specializzazioni*

Indipendentemente dalla specializzazione inserita, i campi valorizzati sono acquisiti dal sistema una volta effettuato il salvataggio della pagina (cliccando sul bottone "Salva" o "Avanti" presenti in fondo alla pagina).

Cliccando il simbolo contrassegnato dalla freccia "1" a destra della figura seguente, è possibile rimuovere le informazioni inserite.

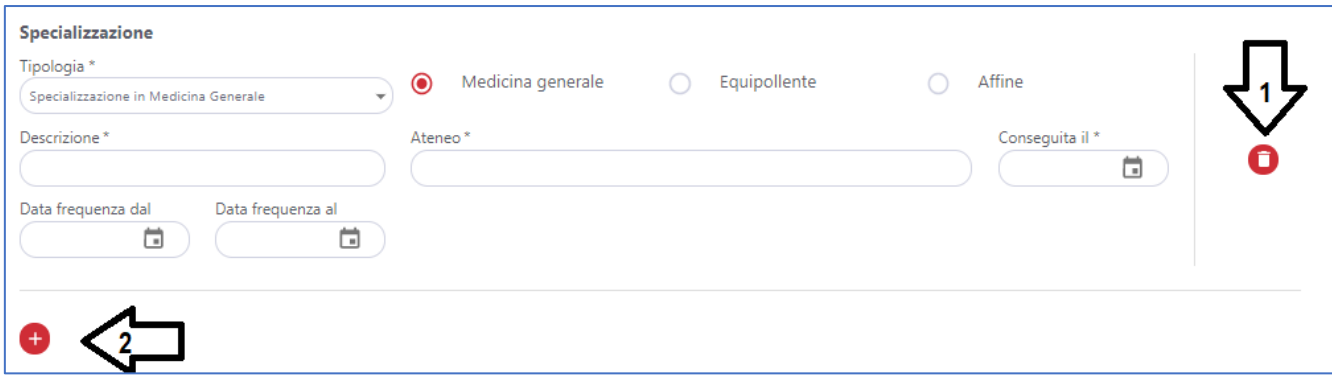

*Figura 17 - Titoli di studio – Inserimento di altra specializzazione*

Cliccando sul simbolo contrassegnato dalla freccia "2" della figura precedente, è possibile aggiungere ulteriori specializzazioni.

È infine possibile inserire le informazioni relative a:

- Certificato di conoscenza della lingua inglese;
- Patente europea per l'utilizzo del PC.

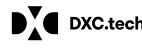

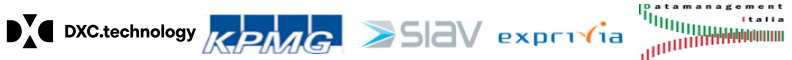

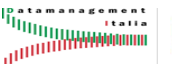

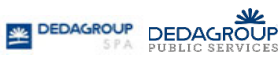

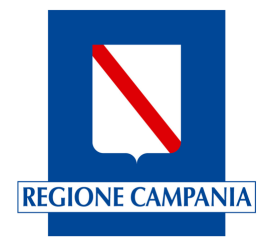

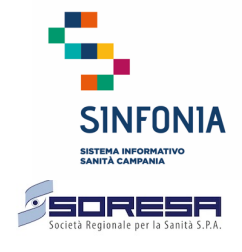

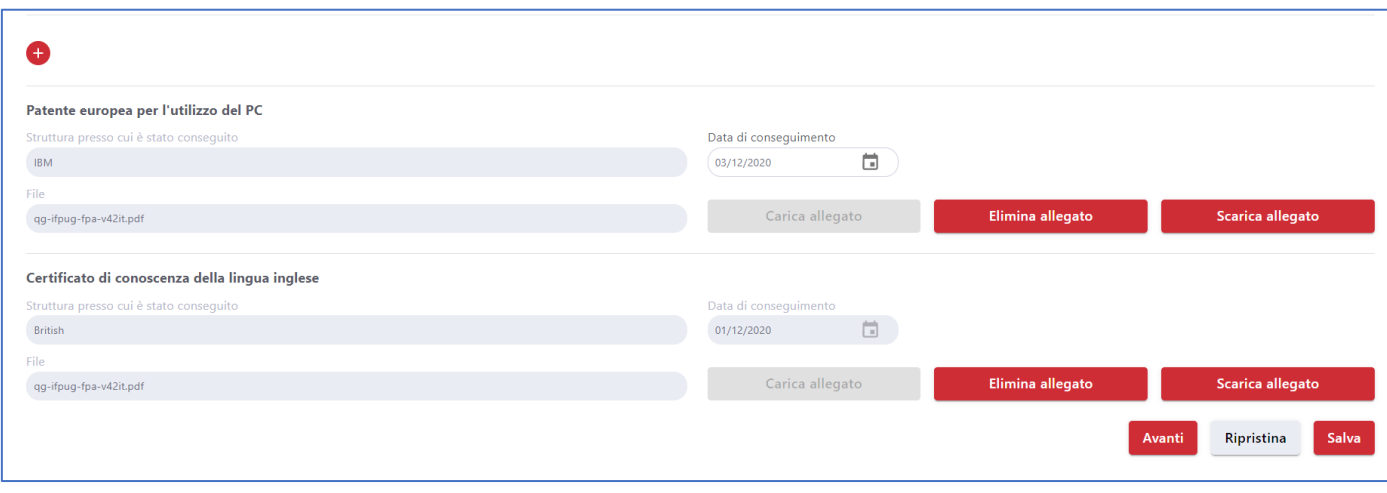

*Figura 18 - Titoli di studio - Patente ECDL e Lingua inglese*

Una volta completato l'inserimento dei dati del profilo, cliccando sul pulsante "Salva" o "Avanti", è possibile procedere alla convalida.

### **4.2 Validazione profilo**

Una volta completato l'inserimento dei dati obbligatori nel profilo, si abilita il bottone "Validazione profilo".

Mediante tale funzione à possibile visualizzare tutte le informazioni di profilo inserite che, una volta validate, saranno poi utilizzate successivamente nella compilazione della domanda.

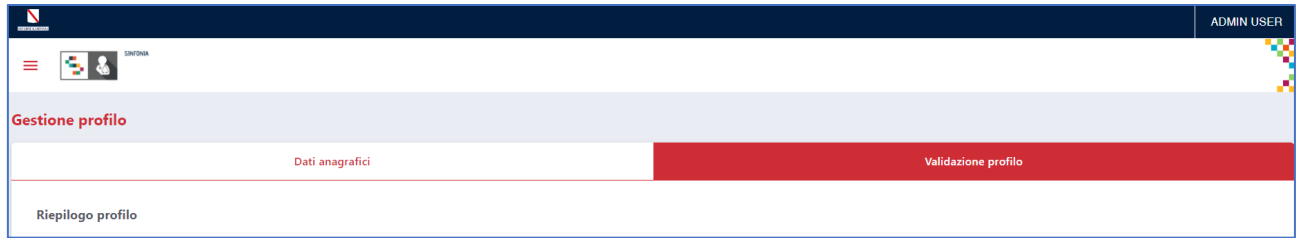

#### *Figura 19 - Validazione profilo*

Verificata la correttezza delle informazioni inserite, è necessario cliccare sul bottone "Convalida profilo" per procedere nella compilazione delle domande.

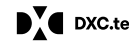

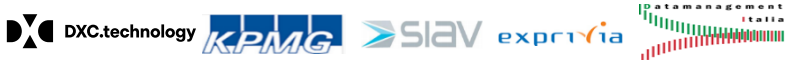

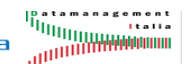

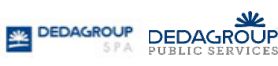

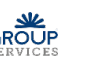

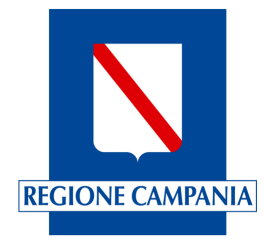

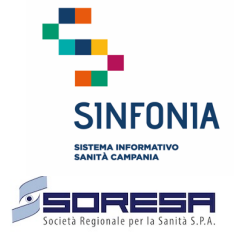

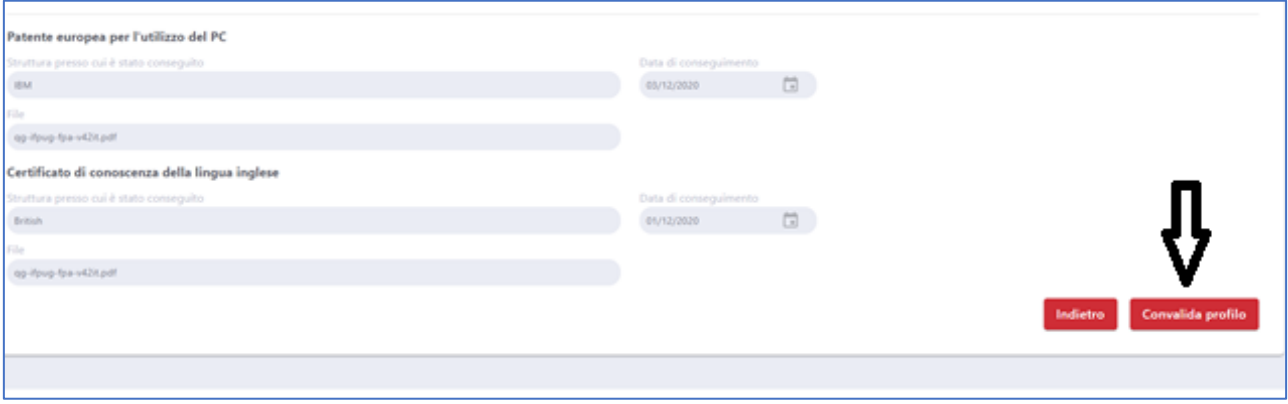

*Figura 20 - Convalida profilo*

Cliccando sul tasto "Indietro" è possibile navigare a ritroso le pagine del profillo.

Una volta convalidato, l'utente viene rindirizzato sulla Home page in cui il pulsante "Gestione domande" e la relativa voce di menu laterale a scomparsa, risultano abilitati.

#### **5 Gestione domande**

Una volta completato l'inserimento dei dati obbligatori nel profilo, accedendo nella Home Page, si abilita il bottone "Validazione profilo".

Mediante tale funzione à possibile visualizzare tutte le informazioni di profilo inserite che una volta validate, saranno poi utilizzate successivamente nella compilazione della domanda.

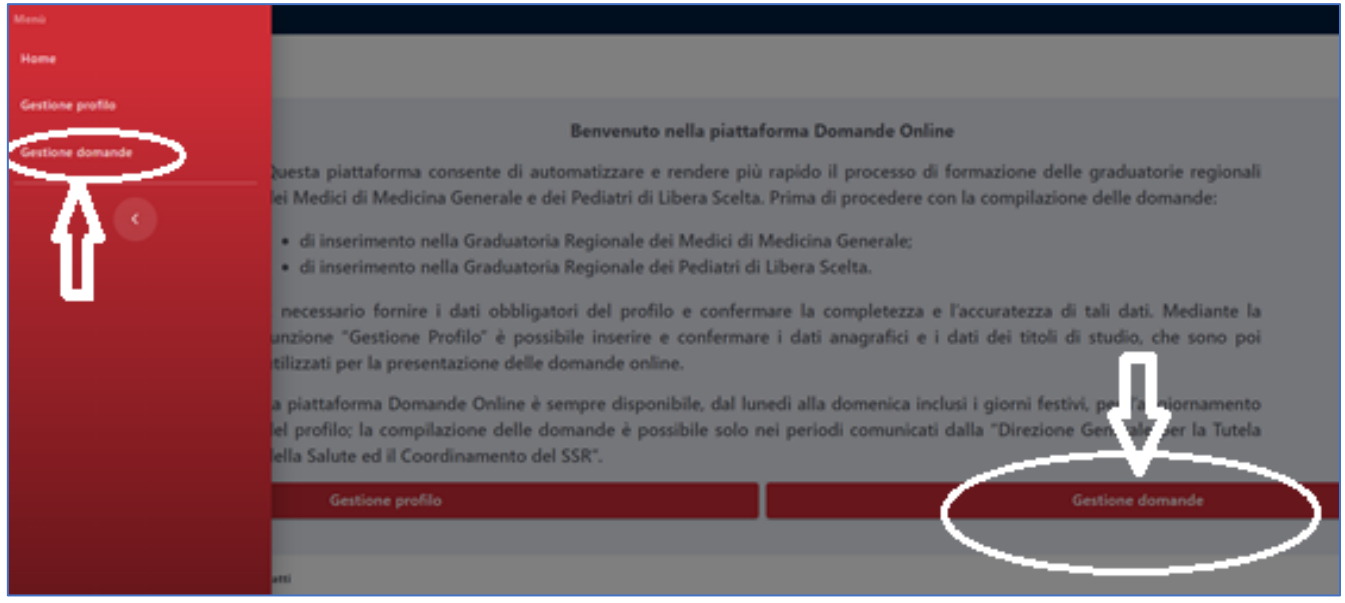

*Figura 21 - Gestione domande*

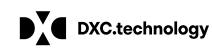

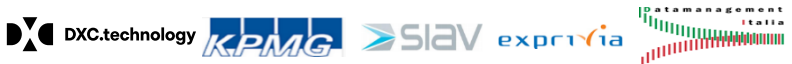

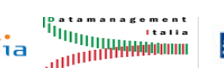

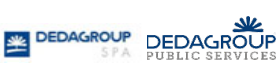

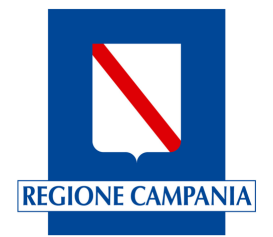

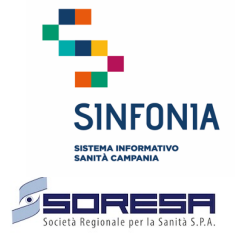

Una volta completato l'inserimento dei dati obbligatori nel profilo, accedendo nella Home Page, si abilita il bottone "Validazione profilo".

Nella pagina di gestione domande ci sono due sezioni:

• Una prima sezione per la presentazione di una nuova domanda (Nuova domanda);

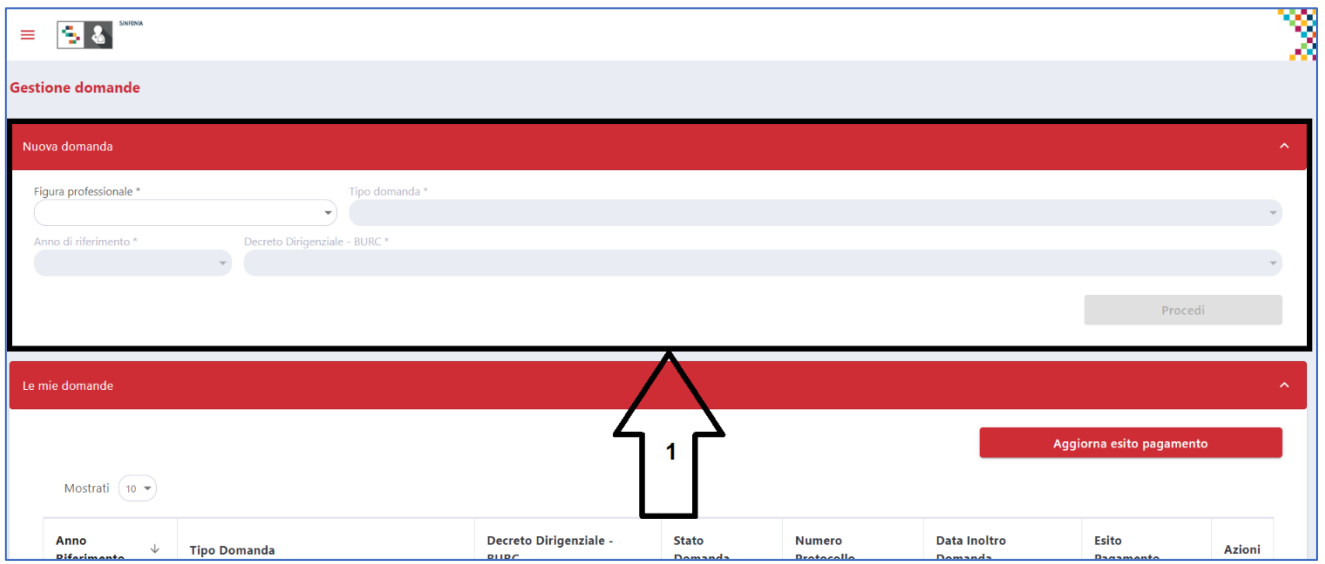

*Figura 22 - Gestione domande: Nuova domande*

• Una seconda sezione contenente le domande già inserite (Le mie domande).

| <b>Gestione domande</b>                         |                                                                                  |                                    |                      |                          |                      |                        |                          |  |  |
|-------------------------------------------------|----------------------------------------------------------------------------------|------------------------------------|----------------------|--------------------------|----------------------|------------------------|--------------------------|--|--|
| Nuova domanda                                   |                                                                                  |                                    |                      |                          |                      |                        | $\sim$                   |  |  |
| Figura professionale *<br>Anno di riferimento * | Tipo domanda *<br>$\overline{\phantom{a}}$<br>Decreto Dirigenziale - BURC *<br>٠ |                                    | $\overline{2}$       |                          |                      |                        | $\sim$                   |  |  |
|                                                 |                                                                                  |                                    |                      |                          |                      | Procedi                |                          |  |  |
| Le mie domande                                  |                                                                                  |                                    |                      |                          |                      |                        |                          |  |  |
|                                                 |                                                                                  |                                    |                      |                          |                      |                        | Aggiorna esito pagamento |  |  |
| Mostrati $(10 -$                                |                                                                                  |                                    |                      |                          |                      |                        |                          |  |  |
| Anno Riferimento $\downarrow$                   | <b>Tipo Domanda</b>                                                              | Decreto Dirigenziale - BURC        | <b>Stato Domanda</b> | <b>Numero Protocollo</b> | Data Inoltro Domanda | <b>Esito Pagamento</b> | Azioni                   |  |  |
| 2021                                            | Graduatoria Regionale dei Medici di Medicina Generale                            | BURC n. 321 del 31/12/2020         | in lavorazione       |                          |                      |                        | $\equiv$                 |  |  |
| <b>Anno Riferimento</b>                         | <b>Tipo Domanda</b>                                                              | <b>Decreto Dirigenziale - BURC</b> | <b>Stato Domanda</b> | <b>Numero Protocollo</b> | Data Inoltro Domanda | <b>Esito Pagamento</b> | Azioni                   |  |  |
| $1 - 1 = 1$                                     |                                                                                  |                                    |                      |                          |                      |                        |                          |  |  |

*Figura 23 - Gestione domande: Le mie domande*

### **5.1 Nuova domanda**

Nella sezione di presentazione di una nuova domanda, il medico deve scegliere:

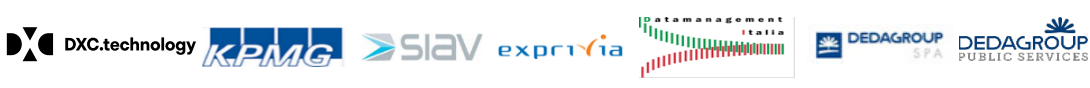

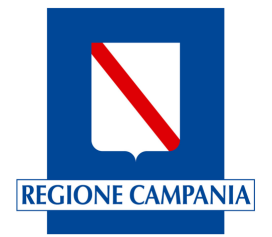

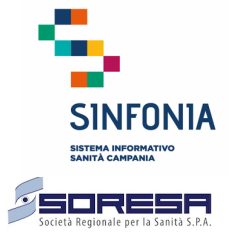

- La figura professionale per cui intende presentare la domanda:
	- o È possibile scegliere tra "Medico di Medicina Generale" o "Pediatra di Libera Scelta";
- Il tipo di domanda, il cui elenco è funzione della figura professionale scelta e delle domande presentabili in quel momento.
	- L'elenco completo prevede i seguenti tipi di domanda:
		- o Graduatoria Regionale dei Medici di Medicina Generale
		- o Graduatoria Regionale di Pediatri di Libera Scelta
- L'anno di riferimento tra quelli previsti per l'anno solare;
- Il decreto regionale a cui si fa riferimento per la presentazione della domanda:
	- o In termini di numero del decreto e data

Una volta effettuata la scelta, cliccare sul pulsante "Procedi".

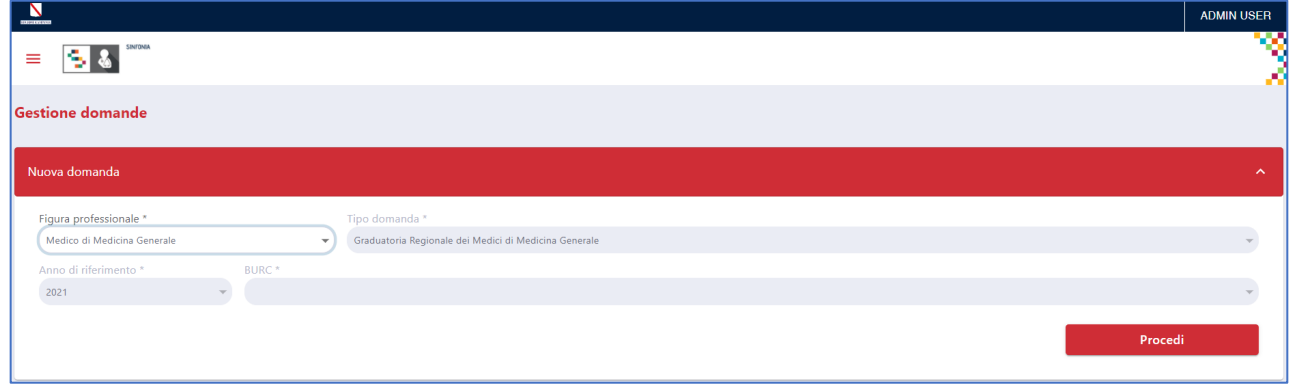

*Figura 24 - Gestione domande - Nuova domanda*

La domanda di inserimento nella Graduatoria Regionale dei Medici di Medicina Generale e dei Pediatri di Libera scelta si compone di sei pagine.

## **5.1.1 Nuova domanda 1/6 - Dati anagrafici e di contatto**

La prima pagina contiene essenzialmente i dati anagrafici, di residenza e di recapito già preimpostati e non modificabili se non tramite la funzione di "Gestione Profilo", che può essere eseguita direttamente da questa pagina mediante il pulsante "Modifica profilo", che però comporta nuovamente la convalida del profilo.

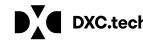

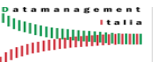

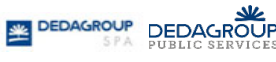

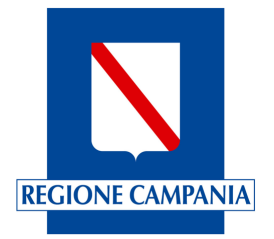

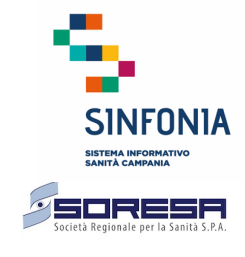

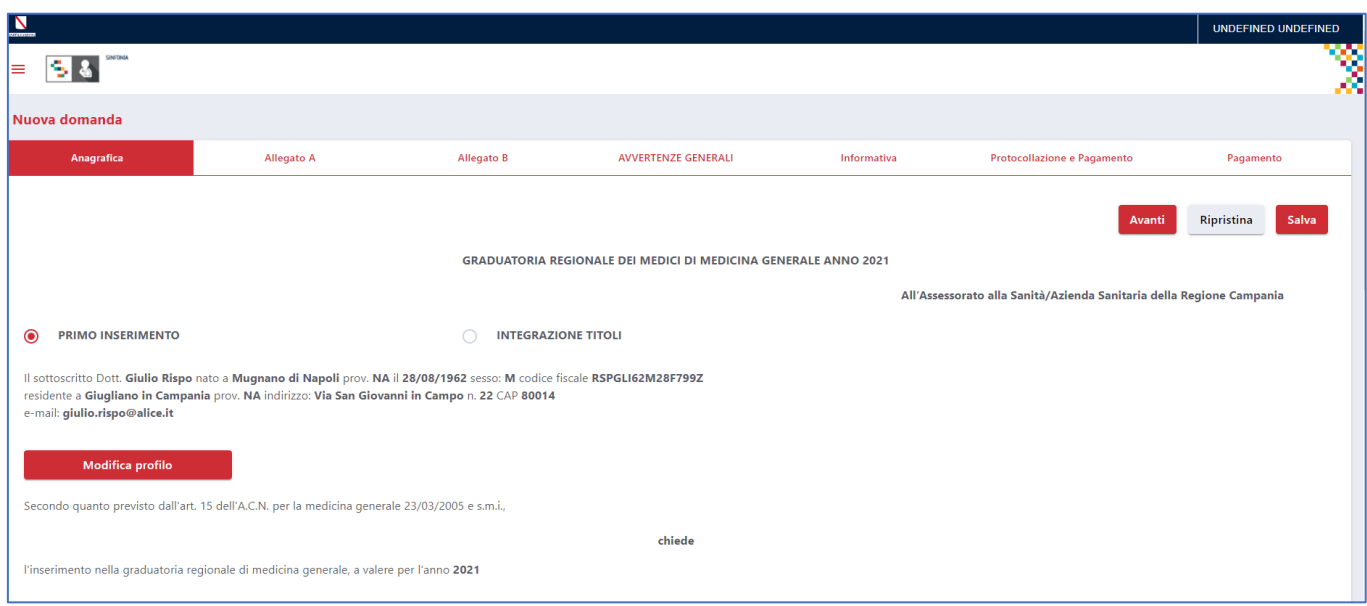

#### *Figura 25 - Nuova domanda 1/6 - Dati anagrafici e di contatto*

È necessario dichiarare di non essere titolare a tempo indeterminato di incarichi di Assistenza Primaria o Continuità Assistenziale ovvero di essere titolare di incarico a tempo indeterminato di Assistenza Primaria e/o di Continuità Assistenziale (solo per i Medici di Medicina Generale).

Facoltativamente è possibile dichiarare la propria disponibilità all'inserimento nelle graduatorie aziendali per l'eventuale conferimento di incarico provvisorio, a tempo determinato o per sostituzioni nelle Aziende e settori di attività.

Tutte le comunicazioni amministrative saranno inoltrate dall'ufficio a mezzo PEC.

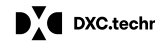

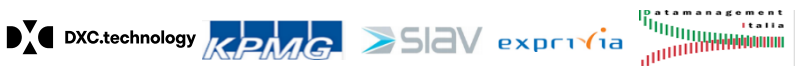

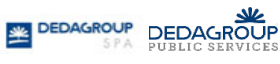

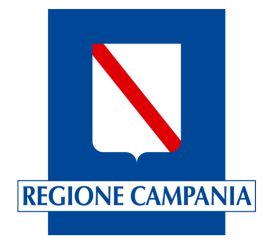

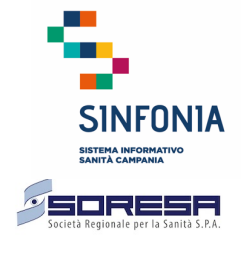

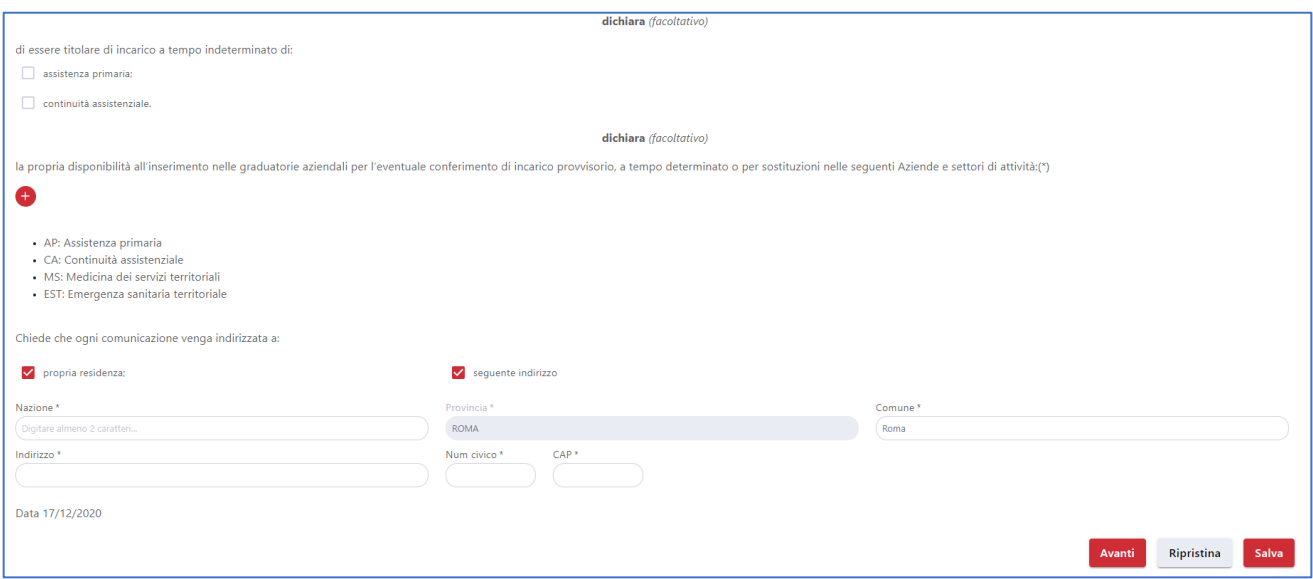

*Figura 26 - Gestione domanda - Nuova domanda 1/6 (dettaglio )*

Cliccando sul pulsante "Salva" o "Avanti" le informazioni inserite saranno salvate.

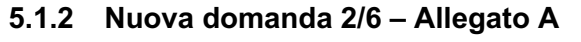

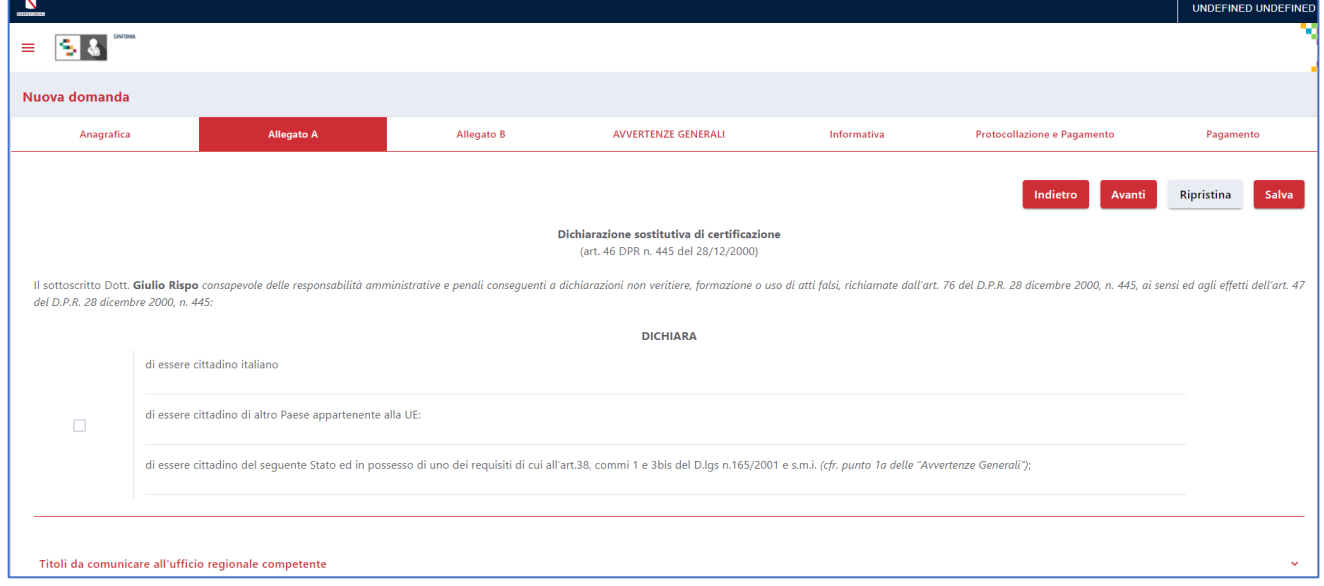

*Figura 27 - Nuova domanda 2/6 - Allegato A*

L'Allegato A costituisce la dichiarazione sostitutiva di certificazione in cui il medico può selezionare i titoli di studio da allegare nella domanda tra quelli che ha già inserito nel profilo e non ha comunicato in precedenza all'ufficio regionale competente.

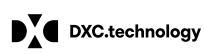

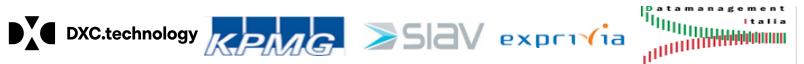

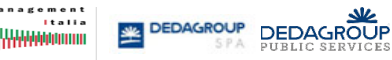

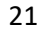

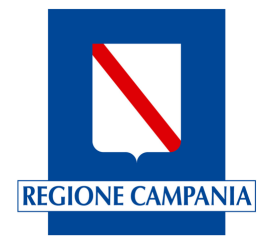

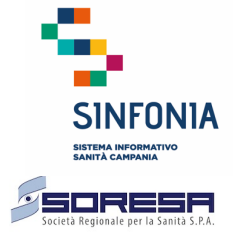

La piattaforma impedisce di inserire nella domanda, titoli di studio già comunicati all'ufficio regionale competente mediante precedenti domande di iscrizione; l'utente può visionare i titoli precedentemente inseriti all'interno di una specifica sezione presente nella pagina.

Per modificare i titoli di studio **non comunicati** in precedenza, il medico deve utilizzare la funzione di "Gestione profilo", che può essere attivata direttamente da questa pagina mediante il pulsante "Modifica profilo", che però richiede di convalidare nuovamente la domanda.

Il sistema propone di base, nella maschera della domanda, tutti i titoli presenti nel profilo contrassegnati con un segno di spunta;

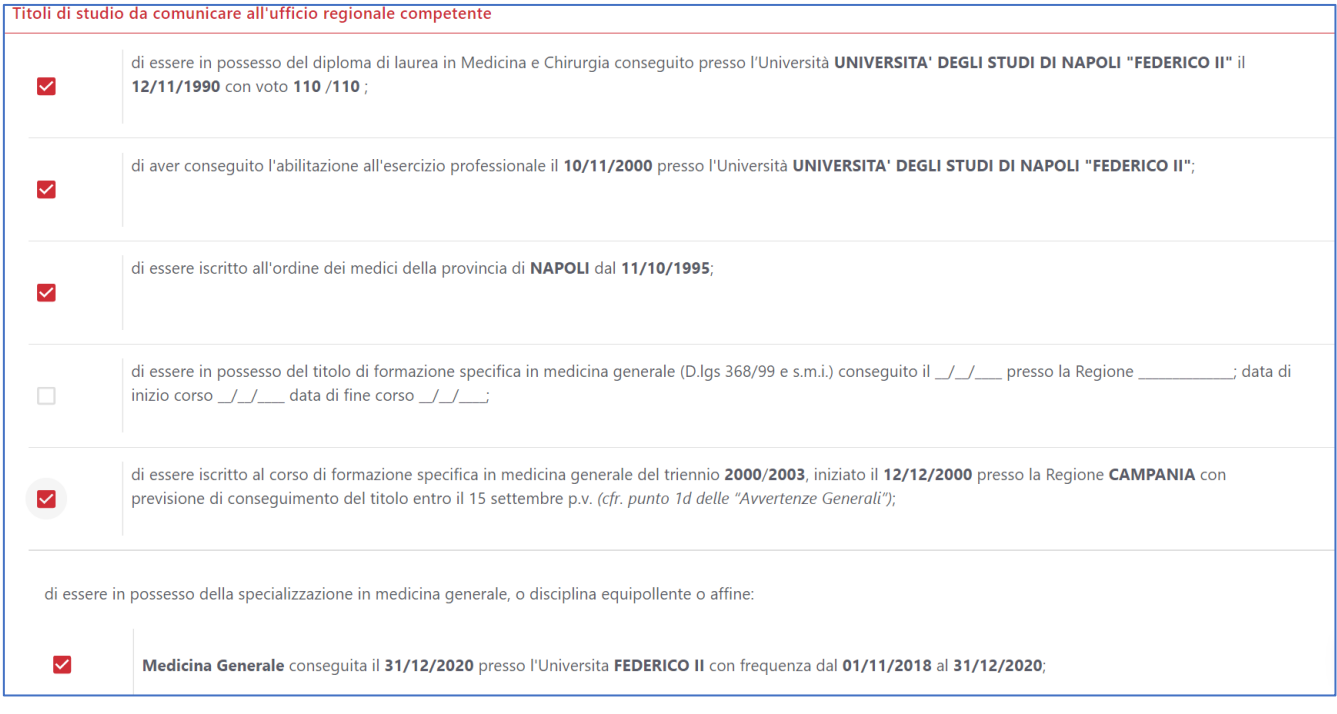

*Figura 28 - Nuova domanda 2/6 - Allegato A (Titoli di studio automaticamente riportati)*

**È necessario procedere quindi alla deselezione del titolo che si ritiene non debba essere comunicato al competente ufficio regionale, eliminando il segno di spunta accanto al titolo corrispondente.**

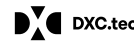

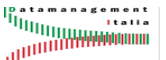

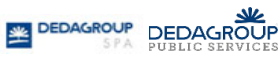

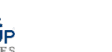

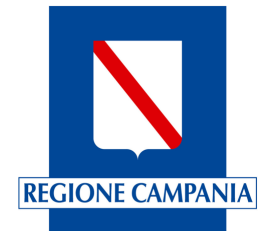

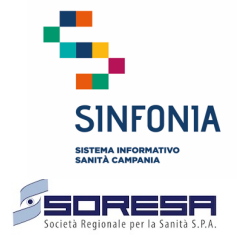

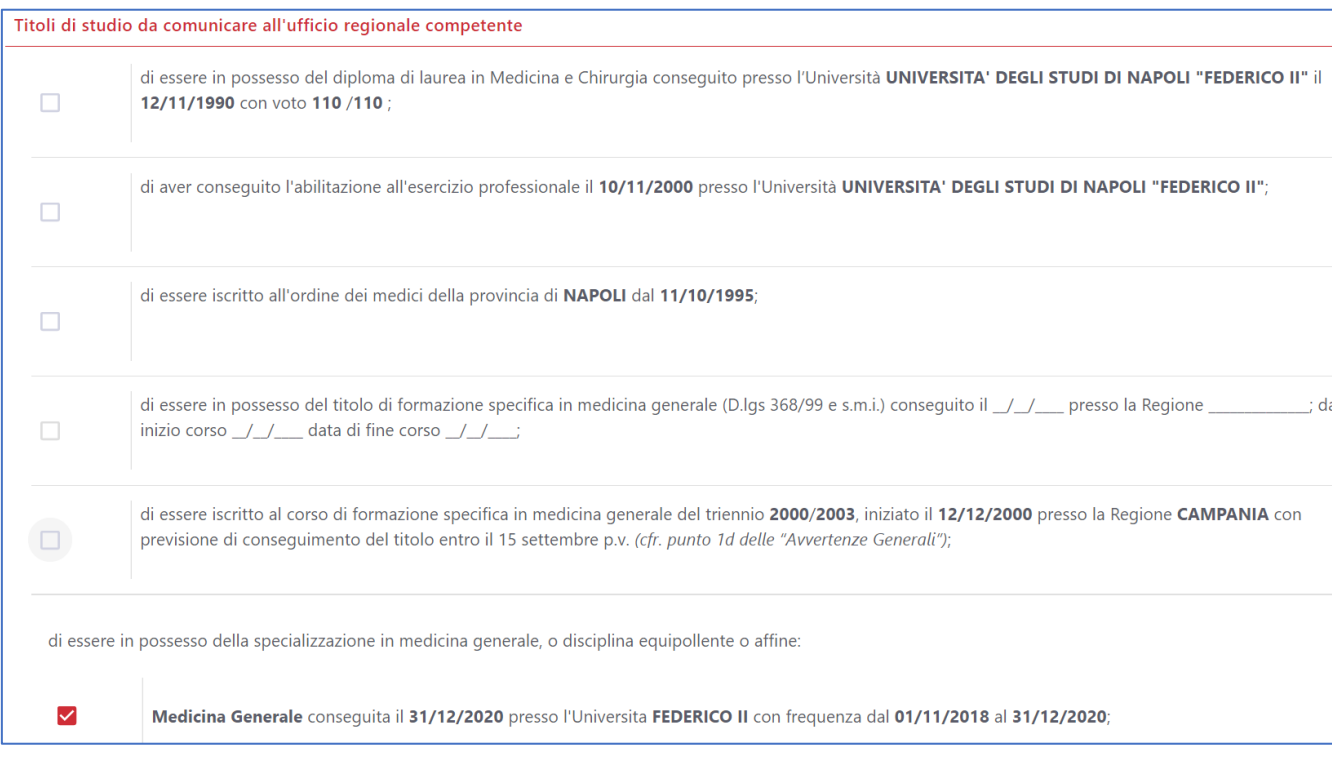

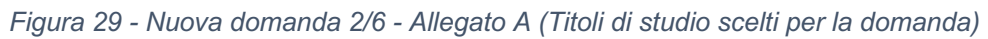

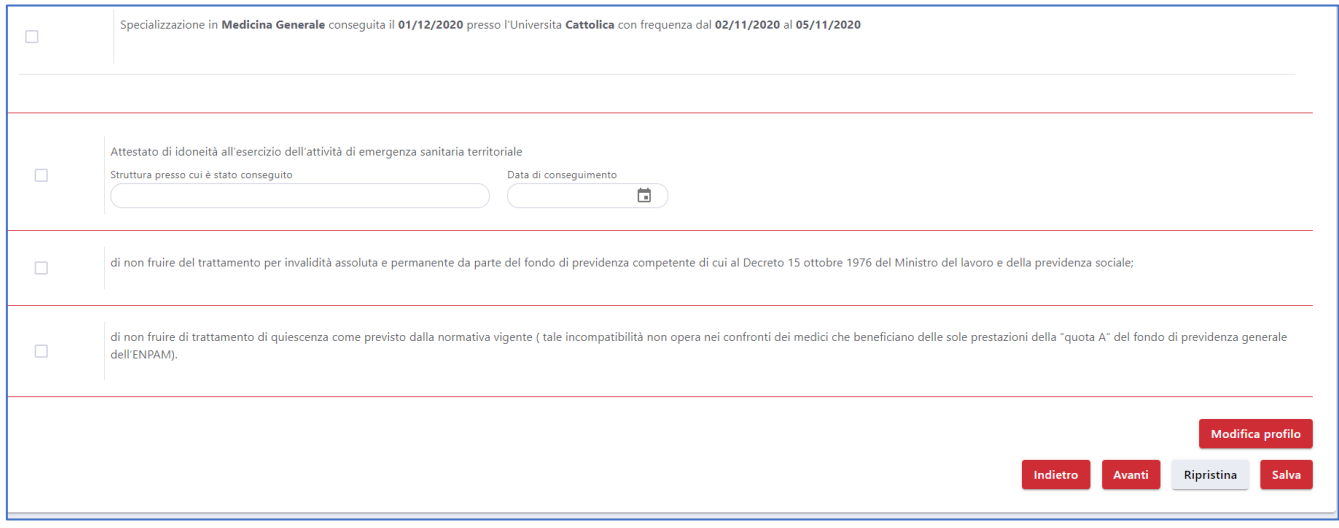

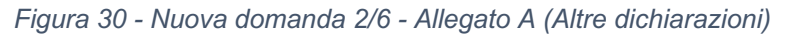

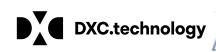

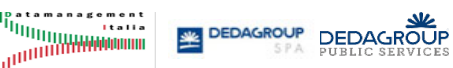

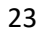

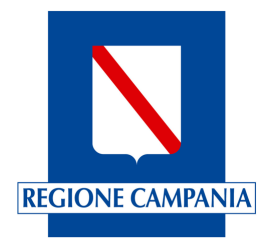

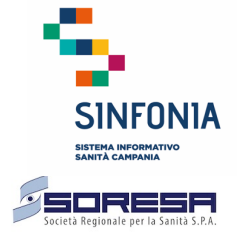

### **5.1.3 Nuova domanda 3/6 – Allegato B**

La terza pagina è l'Allegato B, ovvero la dichiarazione sostitutiva dell'atto di notorietà, dove il medico può essenzialmente inserire i titoli di servizio da inoltrare con la domanda. Nella pagina è presente una apposita sezione dove il medico può consultare i titoli di servizio che ha comunicato in precedenza all'ufficio regionale competente. Il medico deve salvare i dati presenti su questa pagina premendo il pulsante "Salva" o "Avanti".

Di seguito alcune schermate esemplificative della terza pagina di inserimento nella Graduatoria Regionale:

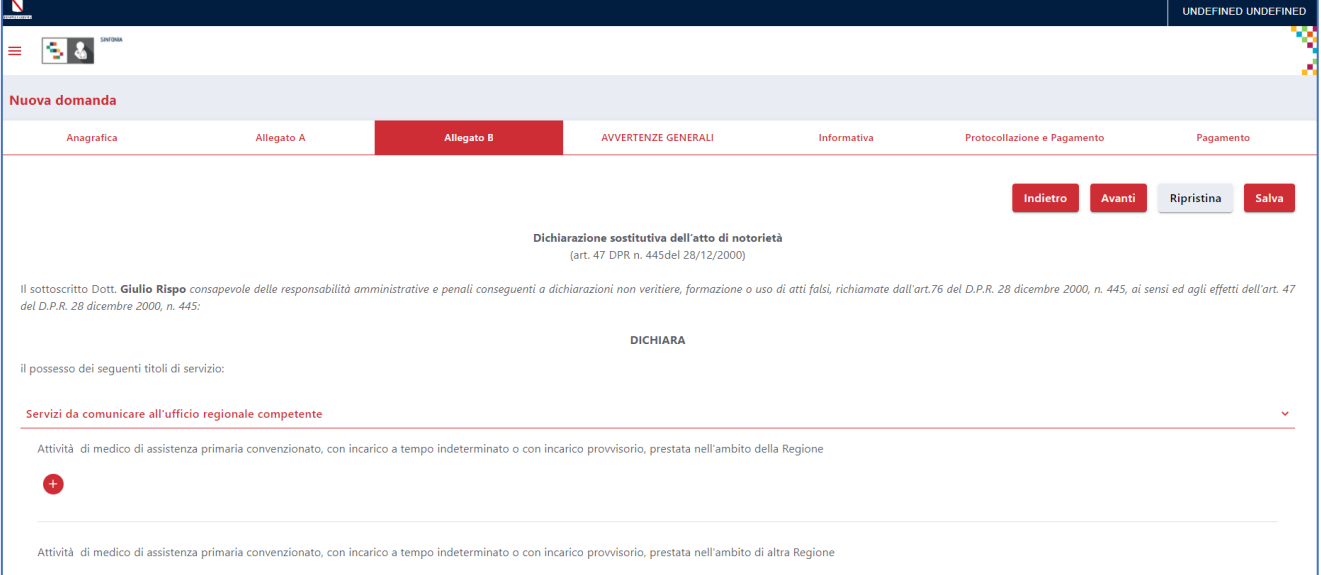

*Figura 31 - Nuova domanda 3/6 - Allegato B (Altre dichiarazioni)*

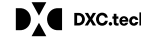

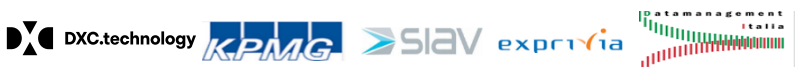

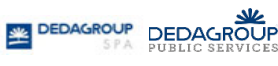

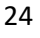

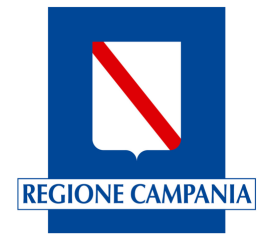

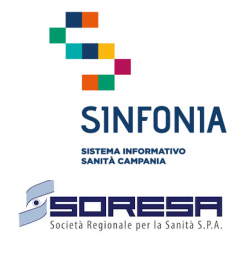

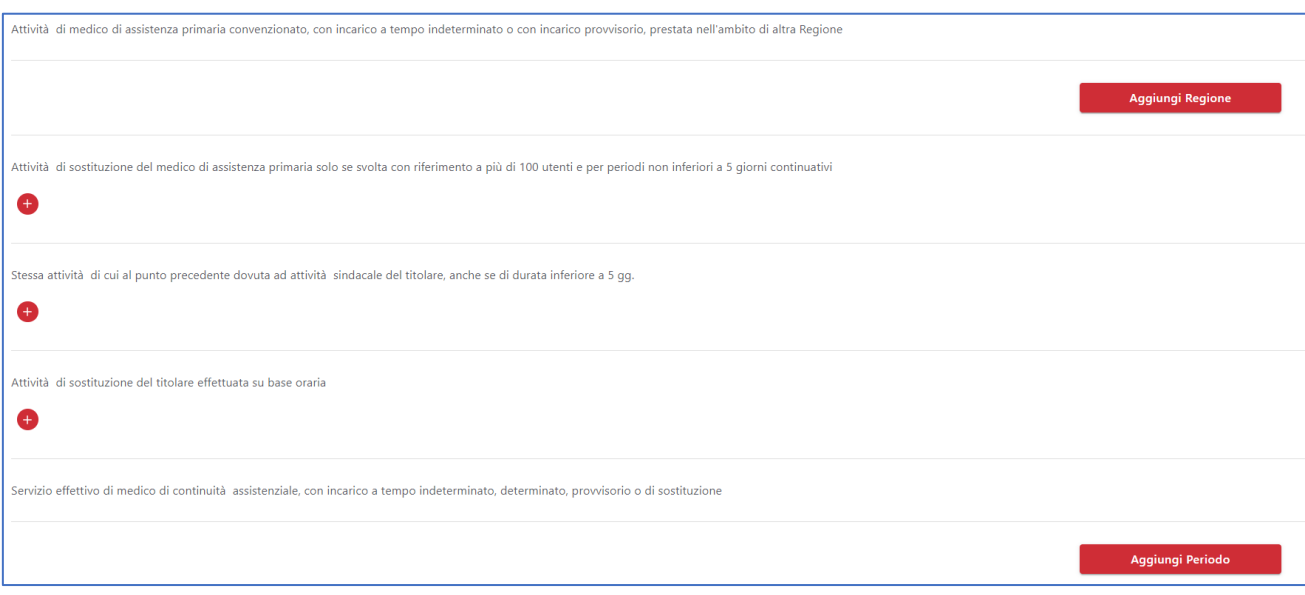

*Figura 32 - Nuova domanda 3/6 - Allegato B (Altre dichiarazioni)*

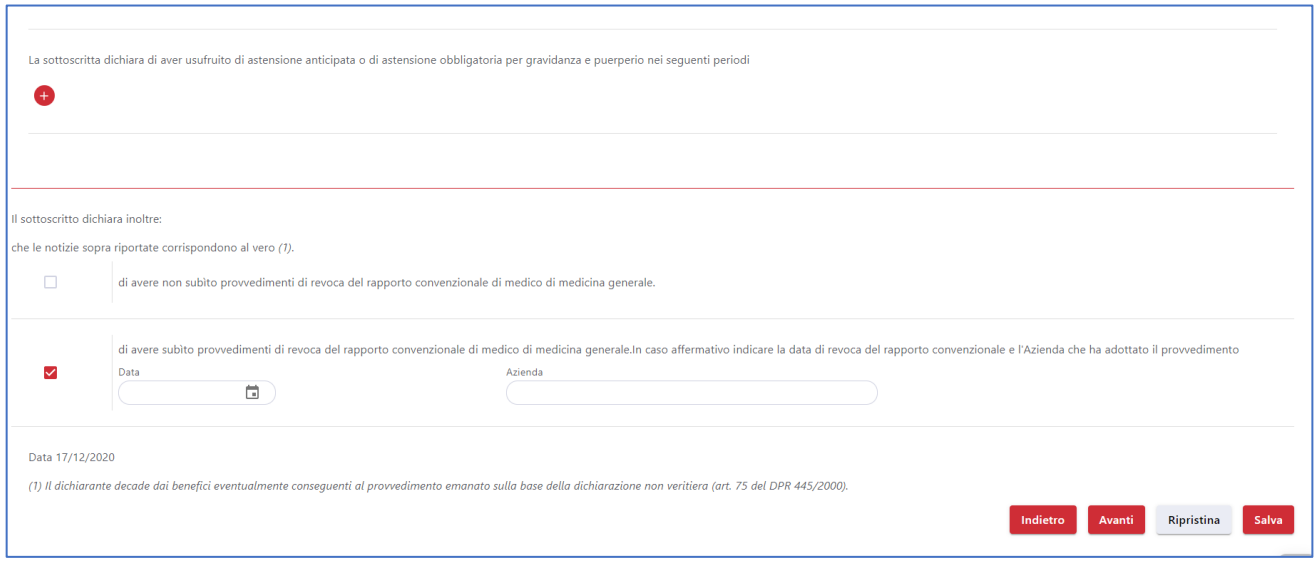

*Figura 33 - Nuova domanda 3/6 - Allegato B (Altre dichiarazioni)*

# **5.1.4 Nuova domanda 4/6 – Avvertenze generali**

La quarta pagina è quella delle Avvertenze Generali ed è una pagina di sola consultazione;

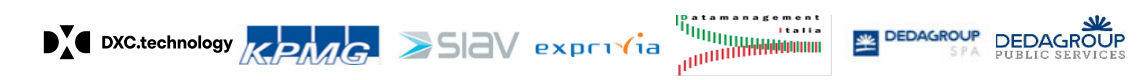

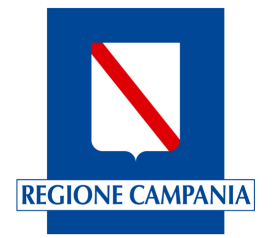

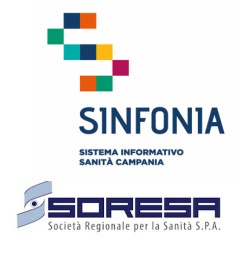

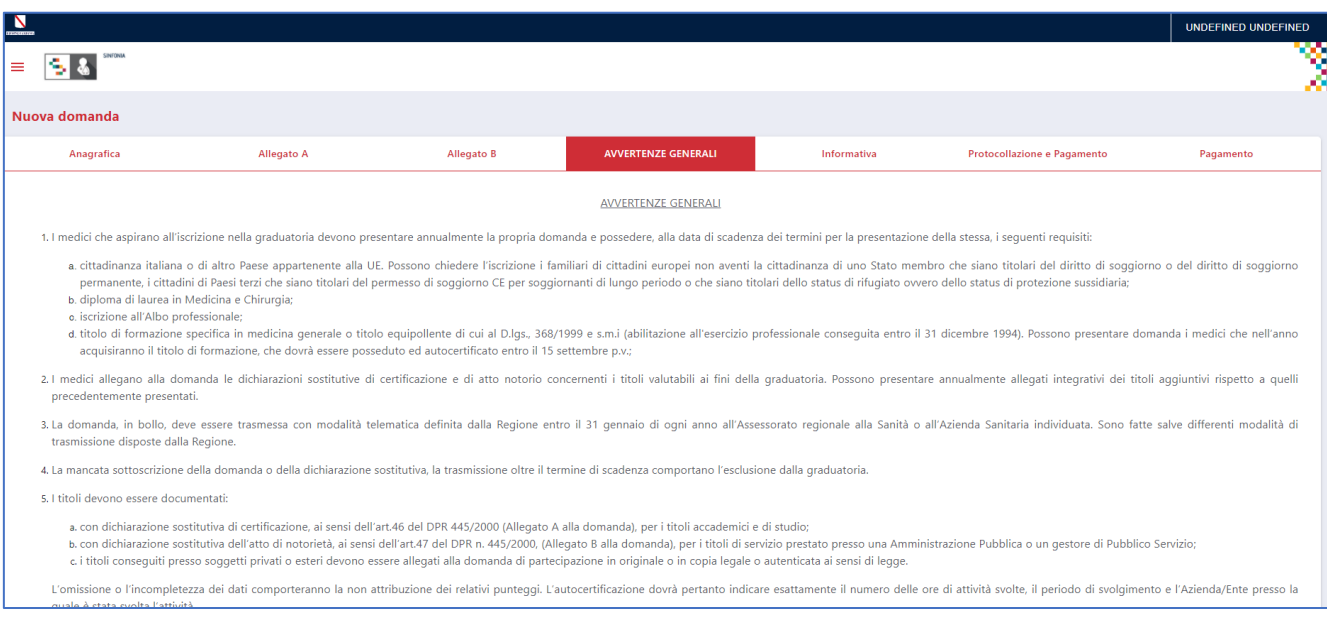

*Figura 34 - Nuova domanda 4/6 – Avvertenze generali*

## **5.1.5 Nuova domanda 5/6 – Informativa**

La quinta pagina è l'Informativa resa all'interessato per il trattamento di dati personali. Cliccando sul pulsante "Scarica documento informativa" è possibile visionare le relative informazioni.

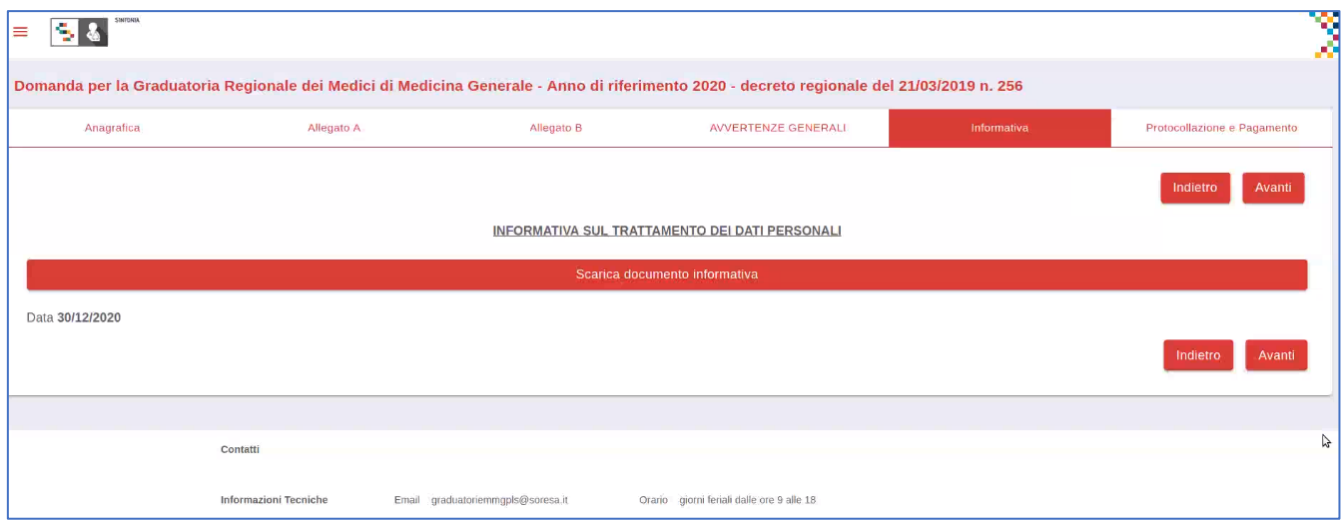

*Figura 35 - Nuova domanda 5/6 – Informativa*

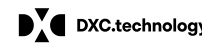

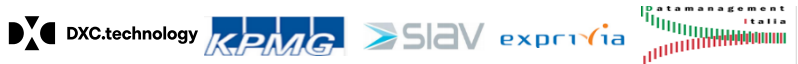

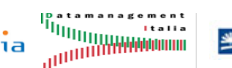

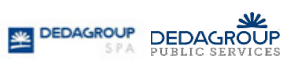

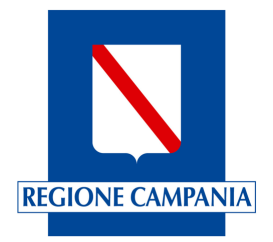

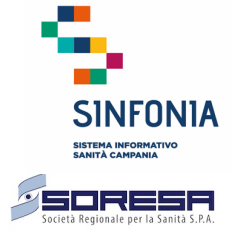

### **5.1.6 Nuova domanda 6/6 – Protocollazione e pagamento bollo**

La sesta pagina è la sezione della domanda in cui il richiedente esegue la protocollazione della domanda e il pagamento della marca da bollo. Questo passaggio è obbligatorio e, una volta eseguito, è irreversibile.

Una volta protocollata la domanda, questa non può essere più modificata ma può solo essere annullata per essere sostituita eventualmente con una nuova.

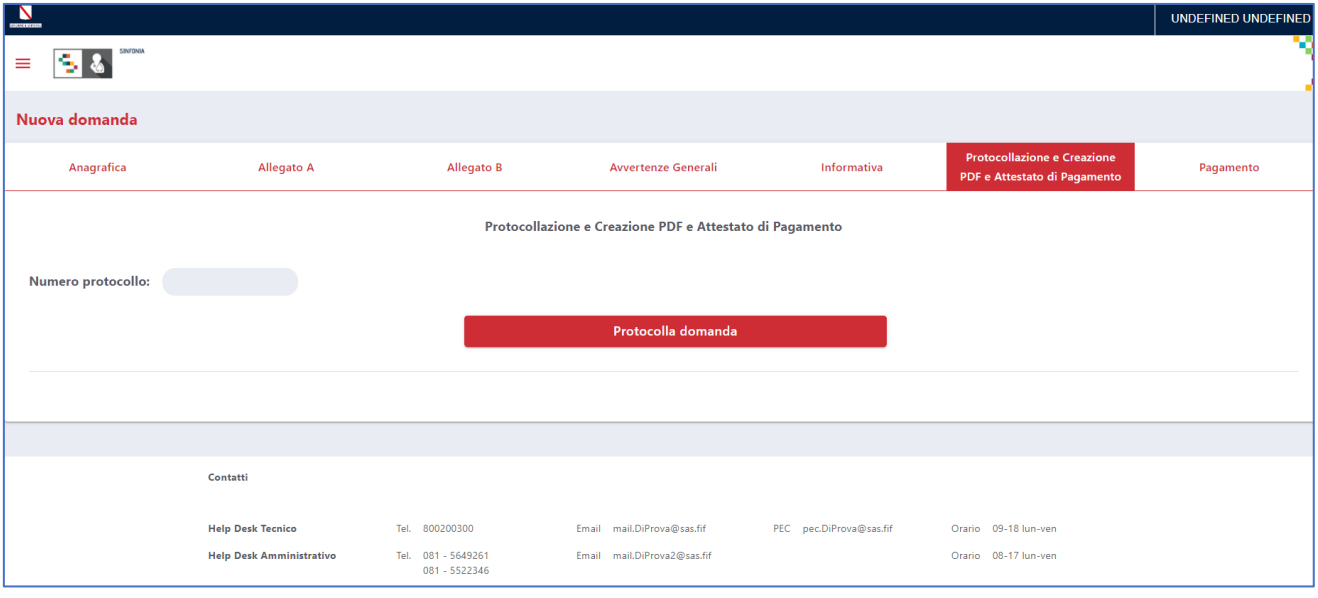

*Figura 36 - Nuova domanda - protocollazione*

Una volta protocollata la domanda, viene creato anche il PDF che il può essere consultata scaricandolo dalla stessa pagina.

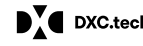

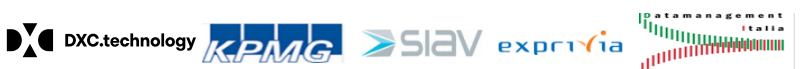

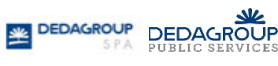

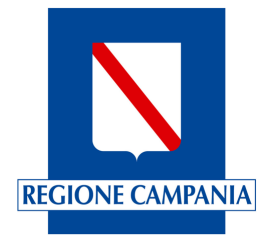

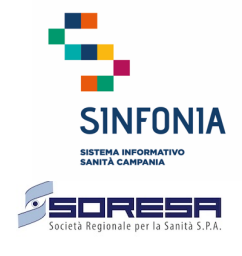

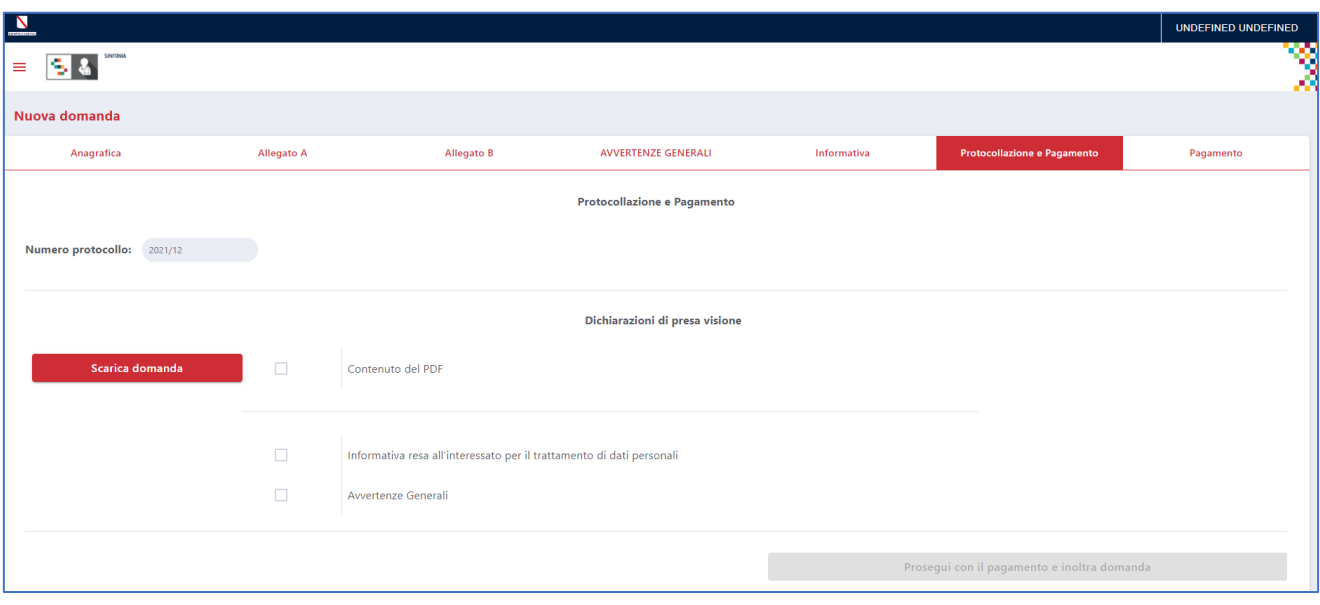

*Figura 37 - Nuova domanda - scarica domanda*

Per proseguire con il pagamento e quindi l'inoltro della domanda è necessario dichiarare:

- La presa visione del contenuto del PDF
- L'informativa sulla privacy per il trattamento dei dati personali
- Le avvertenze generali

| $\overline{\mathbf{N}}$                     |                         |                                                                       |                            |             |                             | UNDEFINED UNDEFINED |  |  |
|---------------------------------------------|-------------------------|-----------------------------------------------------------------------|----------------------------|-------------|-----------------------------|---------------------|--|--|
| <b>COM</b> SHOW<br>s<br>$\equiv$            |                         |                                                                       |                            |             |                             | X                   |  |  |
| Nuova domanda                               |                         |                                                                       |                            |             |                             |                     |  |  |
| Anagrafica                                  | <b>Allegato A</b>       | Allegato B                                                            | <b>AVVERTENZE GENERALI</b> | Informativa | Protocollazione e Pagamento | Pagamento           |  |  |
| Protocollazione e Pagamento                 |                         |                                                                       |                            |             |                             |                     |  |  |
| Numero protocollo:<br>2021/12               |                         |                                                                       |                            |             |                             |                     |  |  |
| Dichiarazioni di presa visione              |                         |                                                                       |                            |             |                             |                     |  |  |
| Scarica domanda                             | $\checkmark$            | Contenuto del PDF                                                     |                            |             |                             |                     |  |  |
|                                             | $\checkmark$            | Informativa resa all'interessato per il trattamento di dati personali |                            |             |                             |                     |  |  |
|                                             | $\overline{\mathsf{S}}$ | Avvertenze Generali                                                   |                            |             |                             |                     |  |  |
| Prosegui con il pagamento e inoltra domanda |                         |                                                                       |                            |             |                             |                     |  |  |

*Figura 38 - Nuova domanda – dichiarazioni di presa visione*

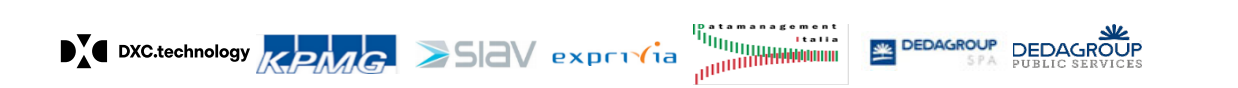

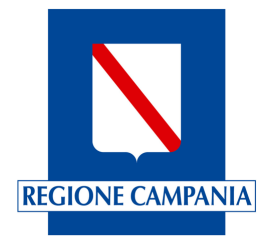

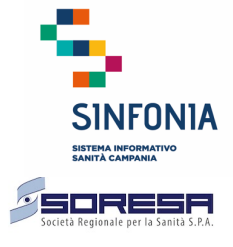

È quindi possibile procedere cliccando il pulsante che consente di proseguire con il pagamento della marca da bollo digitale e quindi inoltrare la domanda.

Questo passaggio deve essere eseguito obbligatoriamente: *la domanda non è inoltrata se il pagamento non è andato a buon fine*.

Il richiedente, quando clicca il pulsante del pagamento, è reindirizzato sul portale dei pagamenti MyPay della regione Campania. Nel caso appaia la notifica di blocco dei popup sul browser è necessario precedere alla disabilitazione del blocco.

L'esito del pagamento viene comunicato successivamente alla piattaforma delle domande online in modo asincrono circa 20 minuti dopo, ed il medico può verificare l'esito nella sezione relativa all'elenco delle domande, dalla pagina "Gestione domande".

Se sono presenti domande nello stato "protocollata" e con "Esito del Pagamento" non andato a buon fine, ogni volta che il richiedente accede alla Home Page della piattaforma o alla pagina contenente l'elenco delle domande, appare il messaggio indicato nella figura seguente che segnala la presenza di domande con esito di pagamento non andato a buon fine.

In tal caso il richiedente è obbligato ad eseguire nuovamente la procedura di pagamento.

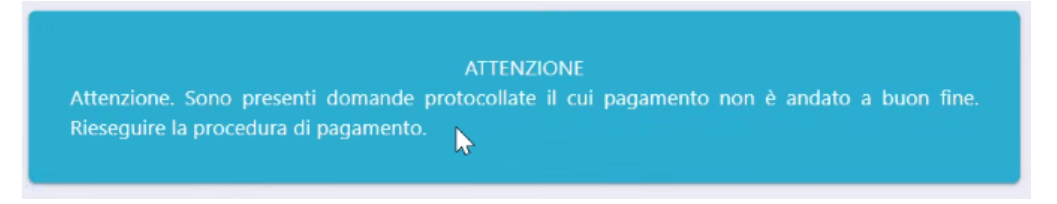

*Figura 39 - Pagamento bollo: Avviso di pagamento non andato a buon fine*

### **5.2 Le mie domande (elenco domande)**

Nella sezione contenente "Le mie domande" è riportato l'elenco delle domande inserite, contenute in una tabellina nella cui prima e ultima riga, sono presenti le seguenti etichette:

- Anno Riferimento: indica l'anno a cui si riferisce la domanda corrispondente
- Tipo domanda: indica il tipo di domanda che è stata prodotta (ad es. per l'inserimento nella Graduatoria Regionale dei MMG, di partecipazione all'assegnazione degli ambiti territoriali carenti, ecc.)
- Decreto Dirigenziale BURC: Indica gli estremi di riferimento del DD e/o del BURC
- Stato domanda: Indica lo stato della domanda (In lavorazione, Protocollata, In attesa esito pagamento, Inoltrata, Sostituita)
- Numero protocollo: Indica il protocollo identificativo attribuito alla domanda
- Data inoltro domanda: Indica la data di inoltro della domanda
- Esito pagamento: Indica l'esito del pagamento (Eseguito, Non eseguito per…)

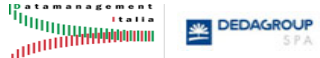

**DEDAGROUP** 

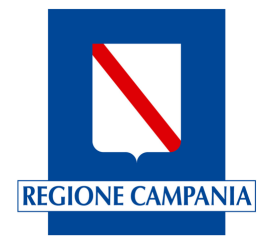

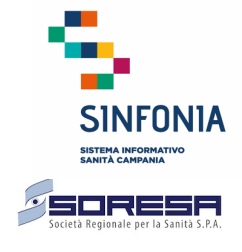

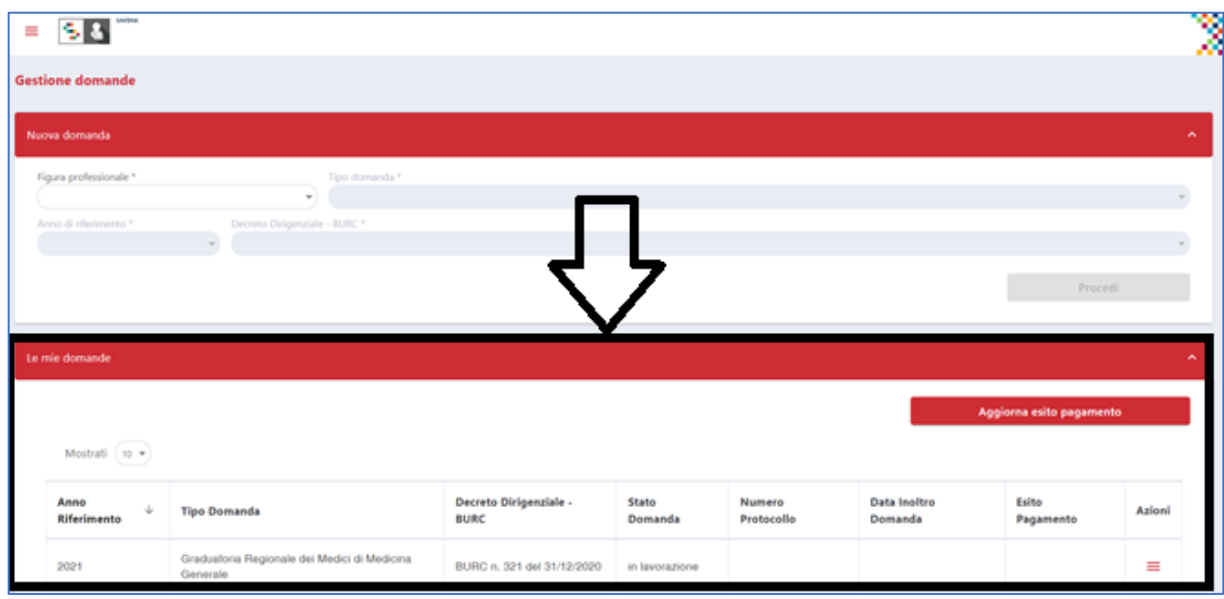

*Figura 40 - Elenco domande*

Per ciascuna domanda presente nel sistema è quindi possibile rilevare tutte le informazioni necessarie ad individuare la domanda, rilevare lo stato in cui essa si trova e verificare nel dettaglio l'esito del pagamento.

| Anno<br>◡<br>Riferimento | <b>Tipo Domanda</b>                                      | <b>Decreto</b><br>Dirigenziale -<br><b>BURC</b> | <b>Stato</b><br><b>Domanda</b> | <b>Numero</b><br>Protocollo | Data Inoltro<br><b>Domanda</b> | <b>Esito Pagamento</b>                | <b>Azioni</b> |
|--------------------------|----------------------------------------------------------|-------------------------------------------------|--------------------------------|-----------------------------|--------------------------------|---------------------------------------|---------------|
| 2021                     | Graduatoria Regionale dei Medici di<br>Medicina Generale | BURC n. 321 del<br>31/12/2020                   | inoltrata                      | 2020/20                     | 30/12/2020                     | Eseguito                              | ═             |
| 2021                     | Graduatoria Regionale di Pediatri di<br>Libera Scelta    | BURC n. 1 del<br>31/12/2020<br>Μç               | protocollata                   | 2020/24                     |                                | Non eseguito per<br>scadenza sessione | -             |

*Figura 41 - Dettaglio elenco domande*

L'ultima colonna del dettaglio delle domande è la colonna "Azioni" che, per la domanda presente nella riga, consente di eseguire specifiche attività sulla domanda in funzione dello stato in cui si trova.

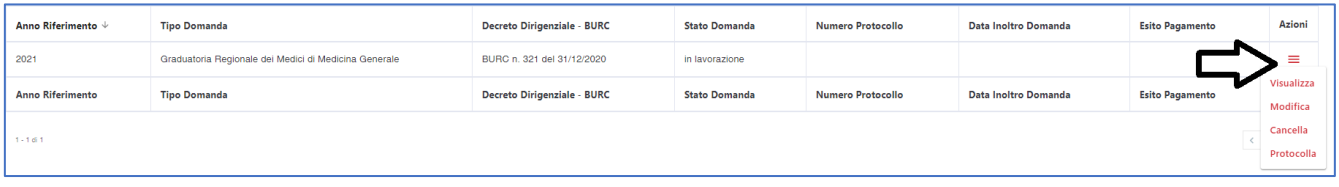

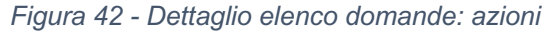

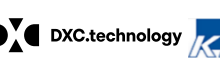

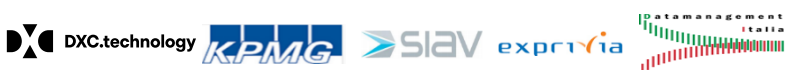

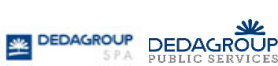

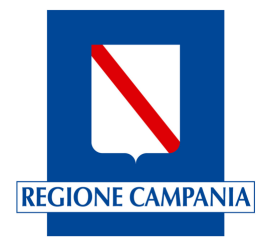

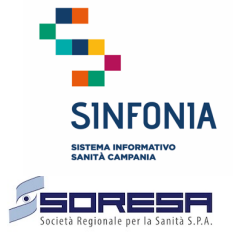

Le possibili azioni che è possibile eseguire nel periodo di presentazione della domanda, sono le seguenti:

- Inserire una nuova domanda se non ne è già presente una domanda dello stesso tipo, anno di riferimento e decreto dirigenziale (numero e data BURC ove previsto), ovvero se non è già presente una domanda in stato "in lavorazione", "protocollata", "in attesa esito pagamento" e "inoltrata" (per quest'ultimo stato si può però creare una copia, vedi di seguito). Al salvataggio, lo stato della domanda è "in lavorazione";
- Modificare o cancellare una domanda nello stato "in lavorazione". Una domanda cancellata non è più visibile dall'elenco delle domande "Le mie domande";
- Protocollare una domanda in lavorazione. Per le domande formalmente completate, prima di procedere al pagamento della marca da bollo, è necessario protocollarla e una domanda nello stato "protocollata" non può più essere modificata.
- Annullare o pagare il bollo di una domanda che si trova nello stato "protocollata". Nel primo caso lo stato della domanda diventa "annullata", mentre nel secondo caso lo stato passa a "in attesa esito pagamento". Una domanda annullata scompare dall'elenco delle domande del medico;
- Pagare la Marca da Bollo Digitale se la domanda è nello stato "protocollata": cliccando sul pulsante del pagamento si eseguono le operazioni di pagamento e lo stato della domanda diventa "in attesa esito pagamento". Finché la domanda resta in questo stato, il richiedente non può più operare sulla domanda, né modificare la domanda né crearne una nuova.

In particolare, il dettaglio delle azioni che il richiedente può eseguire in dipendenza dello stato della domanda, sono rappresentate nella tabella seguente:

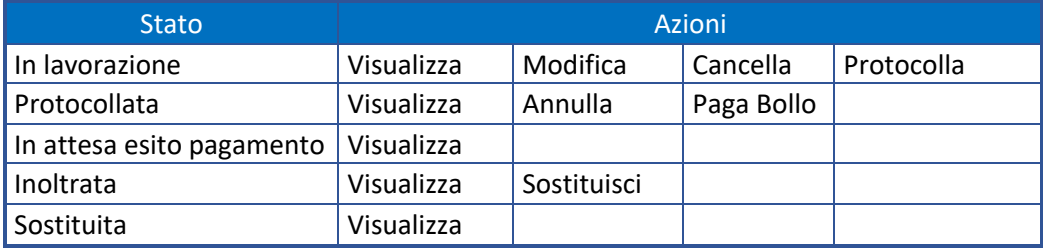

Se la domanda è nello stato "Inoltrata" è possibile procedere all'inoltro di una nuova domanda in sostituzione della precedente, ma tale evento comporta il pagamento di una nuova marca da bollo.

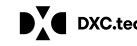

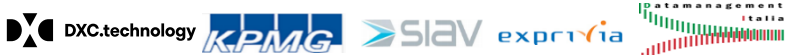

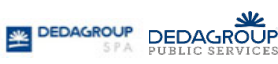

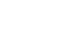